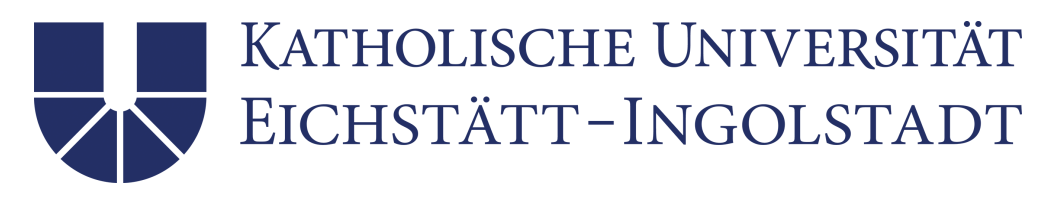

# Installation des Satzsystems TEX auf einem Windows-Rechner

TEX gehört zu den kompletten Textsatzsystemen, die sich für die druckreife Anfertigung von wissenschaftlichen Dokumenten eignen. Der Prozess der Dokumentenerstellung erfolgt in zwei Schritten: Texterfassung und Satz/Umbruch. Jeder Autor eines Textes ist bei TEX zugleich auch Designer und Setzer. Er fügt bei der Texterfassung Informationen in Form von Befehlen in den Text ein, die die logische Struktur des Textes angeben.

Die TEX-Verteilung der Katholischen Universität Eichstätt-Ingolstadt (KU) enthält alle Programmteile zur Installation eines TEX-Systems auf einem Computer mit dem Betriebssystem Windows™ 7/8/10.

Die vorliegende Anleitung beschreibt den Installationsvorgang Schritt für Schritt: zuerst ist ein TEX-System (MiKTEX) einzurichten, anschließend eine Benutzeroberfläche zum Bedienen des TEX-Systems. Zusätzlich finden sich in der T<sub>E</sub>X-Verteilung Hilfsprogramme, die das T<sub>E</sub>X-System erweitern.

# Inhaltsverzeichnis

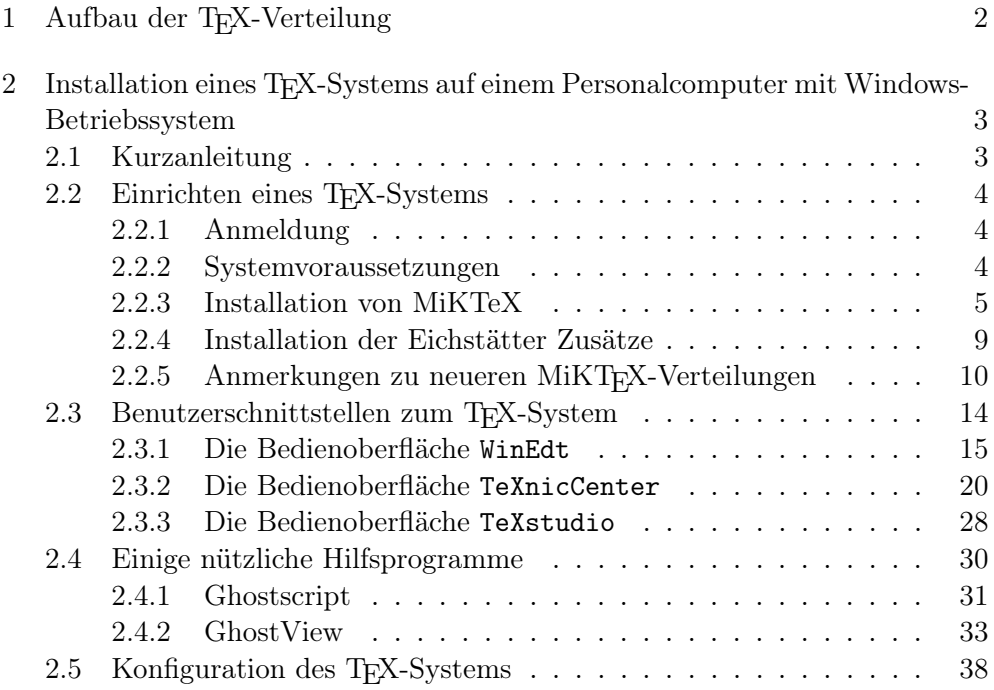

# <span id="page-1-0"></span>1 Aufbau der TEX-Verteilung

TEX für Microsoft Windows™ Systeme kann sowohl via DVD als auch über das Intranet der KU installiert werden. Die zu installierende Software steht auf dem Netzwerk unterhalb des Verzeichnisses Laufwerk\_P:\TeX, auf der DVD unterhalb des Verzeichnisses Install. Die TEX-Verteilung ist wie folgt gegliedert:

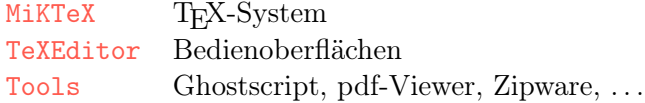

- ∗ Das MiKTeX-Verzeichnis beinhaltet die Version 2.9 der Verteilung des MiKTEX-Systems – ein TEX-System für Windows-Betriebssysteme – und Eichstätter Anpassungen (z. B. Briefvorlagen der KU). Zusätzlich finden sich im Verzeichnis die Originalinstallationsanleitung (install.htm).
- ∗ Im TeXEditor-Verzeichnis sind alternative Bedienoberflächen aufgelistet:

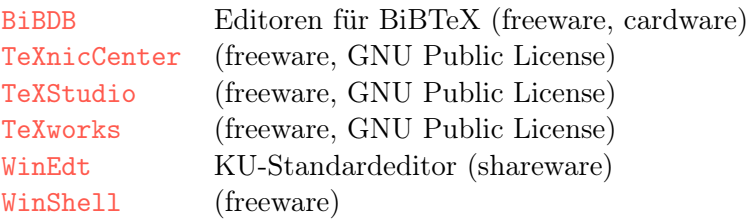

Ehe Sie einen TEX-Editor/-Oberfläche auf Ihrem System einrichten, sollten Sie ein TEX-System (MiKTEX, TEXLive) aufspielen – denn viele der TEX-Editoren binden dann automatisch die Aufrufe zu den einzelnen Komponenten (LATEX, Viewer, . . . ) korrekt ein.

In den Mikrorechnerpools des Universitätsrechenzentrums der Katholischen Universität Eichstätt-Ingolstadt wird der WinEdt und das TeX-Studio als Oberfläche eingesetzt.

∗ Das Tools-Verzeichnis der TEX-Verteilung beinhaltet neben den beiden Programmdateien zur Installation von GhostScript (gs952w32.exe) und GhostView (gsv50w32.exe; zur Ausgabe von TEXdokumenten im Post-Scriptformat) folgende Verzeichnisse:

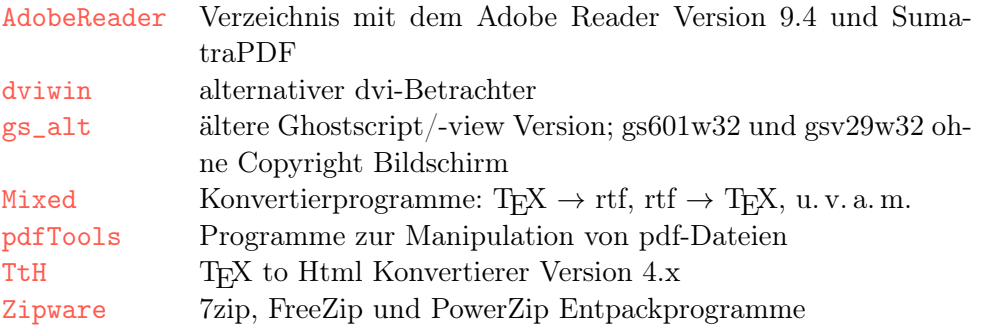

# <span id="page-2-0"></span>2 Installation eines TEX-Systems auf einem Personalcomputer mit Windows-Betriebssystem

Für den eiligen und erfahrenen Anwender ist den ausführlich bebilderten Schritt-für-Schritt Anweisungen eine Kurzanleitung vorangestellt.

Je nach Installationsart – netzwerkbasierend oder DVD-gestützt – ist der Zugriffspfad zu den Installationsprogrammen anzupassen:

Netzwerk: Laufwerk\_P:\TeX\  $DVD: \qquad \langle DVD\text{-}Laufwerksbuchstabe\rangle:\langle \text{Install}\rangle$ Beispiel: Aufruf des MiKTeX-Setup-Programms Laufwerk\_P:\TeX\MiKTeX\basic-MiKTeX-2.9.7269.exe (Netzwerk) d:\Install\MiKTeX\basic-MiKTeX-2.9.7269.exe (DVD im Laufwerk D:)

Alle nachfolgend angegebenen Pfadangaben beziehen sich auf eine netzwerkbasierte Installation unter einem 32-Bit Betriebssystem.

Der Aufruf von exe-Dateien erfolgt über Start  $\rightarrow$  Ausführen bzw. über Doppelklicken im Windows-Explorer.

### <span id="page-2-1"></span>2.1 Kurzanleitung

Eine MiKTeX-Installation könnte folgende Schritte umfassen – eine ausführliche Schritt-für-Schritt Installation folgt unten:

- 1. Lokales Anmelden am PC als Windows-Administrator; anschließendes Anmelden am ActiveDirectory-Server mit der üblichen Benutzerkennung.
- 2. MiKTeX installieren

```
Laufwerk_P:\TeX\MiKTeX\basic-MiKTeX-2.9.7269.exe
Laufwerk P:\TeX\MiKTeX\MikEilok.exe
```
Eichstätt-Ingolstädter lokale Gegebenheiten zur TEX-Installation hinzufügen

3. Ghostscript installieren

```
Laufwerk_P:\TeX\Tools\gs952w32.exe
Laufwerk_P:\TeX\Tools\gsv50w32.exe
```
4. falls nicht vorhanden: Adobe Reader – früher AcrobatReader – installieren

Laufwerk\_P:\TeX\Tools\AdobeReader\AdbeRdr940\_de\_DE.exe

- 5. Editor/Benutzeroberfläche installieren: Shareware z. B. WinEdt oder Freeware – z. B. TeXnicCenter, WinShell
	- ∗ KU-Shareware Oberfläche

Laufwerk P:\TeX\TeXEditor\Winedt\WinEdt103-32.exe

Shareware: Winedt 10.3 Installation

∗ Freeware Oberflächen – getestet sind:

```
Laufwerk_P:\TeX\TeXEditor\TeXnicCenter\TXCSetup_2.02Stable_win32.exe
oder
```

```
Laufwerk_P:\TeX\TeXEditor\TeXStudio\TeXStudio-212.22-win-qt5.exe
```
Ehe eine Oberfläche eingerichtet wird, sollten alle Komponenten – etwa auch GhostScript – eingerichtet sein.

## <span id="page-3-0"></span>2.2 Einrichten eines TEX-Systems

#### <span id="page-3-1"></span>2.2.1 Anmeldung

Melden Sie sich als Windows7/8/10-Administrator oder als Benutzer mit Administrator-Rechten an Ihrem PC lokal an.

Um auf die Netzlaufwerke zugreifen zu können, sollte anschließend die Anmeldung am ActiveDirectory-File-Server an Laufwerk P erfolgen.

#### <span id="page-3-2"></span>2.2.2 Systemvoraussetzungen

Zur Installation eines MiKTeX-Systems benötigt man als Voraussetzung Zugang zu einem beschreibbaren Verzeichnis – z. B. \TeX. Die Installation sollte nicht im Standardverzeichnis für Programme erfolgen, da dieses gegen spätere Änderungen (Updates) gesperrt ist.

#### <span id="page-4-0"></span>2.2.3 Installation von MiKTeX

Eine gelenkte Installation geschieht mit Hilfe der Basis MiKTeX Verteilung.

1. Starten einer Basis MiKTeX-Installation: Doppelklicken auf

Laufwerk\_P:\TeX\MiKTeX\basic-MiKTeX-2.9.7269.exe

im Windows-Explorer. Die MiKTeX-Installation beginnt mit einem Kopierhinweis, der durch einen Haken im Feld « I accept the MiKTeX copying conditions. » zu versehen ist.

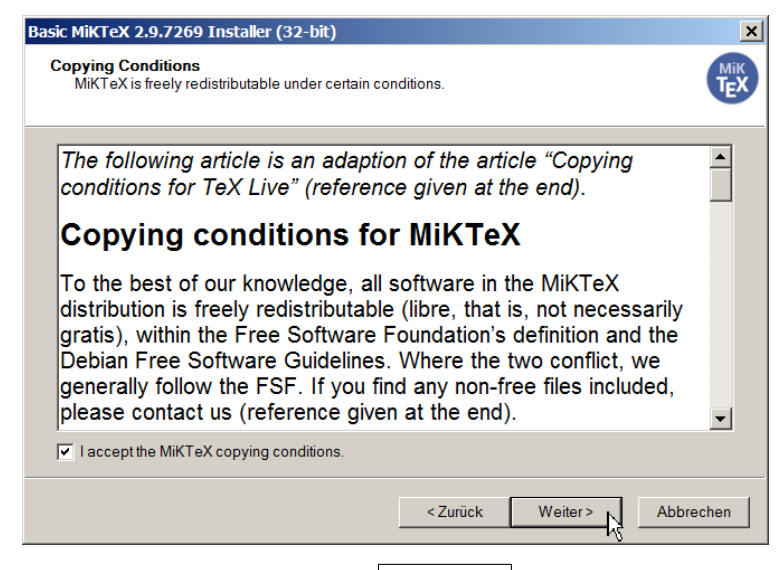

Durch Klicken auf die Schaltfläche Weiter > gelangt man zum «Shared Installation » Fenster.

2. Im Fenster « Shared Installation » sollte die Voreinstellung « Anyone who uses this computer (all users) » beibehalten werden.

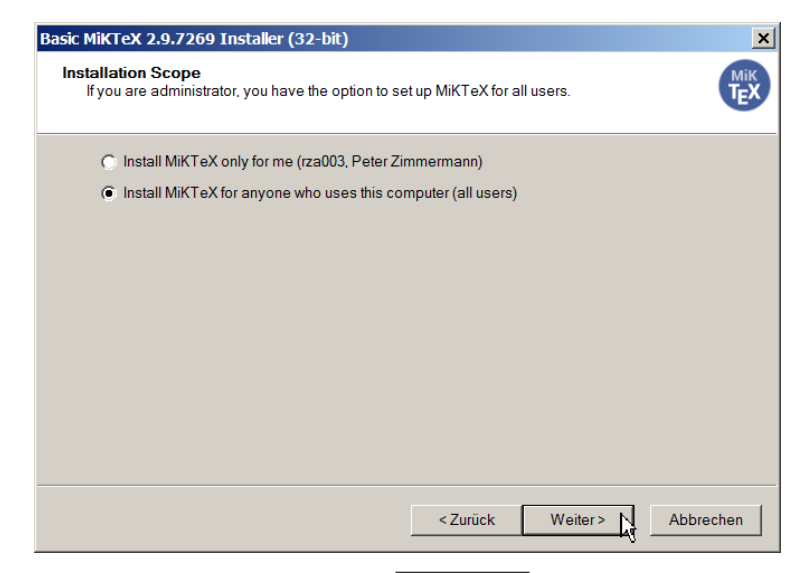

Ein Mausklick auf die Schaltfläche Weiter > öffnet ein neues Fenster.

3. Im Fenster « Installation Directory » wählt man den gewünschten Ort der Installation. Das voreingestellte Verzeichnis kann im Prinzip beibehalten werden. Sollen weitere TFX-verwandte Produkte installiert und als zu TEX gehörig erkennbar sein, empfiehlt sich eine tiefere Verzeichnisstruktur – etwa die Eingabe von « Programme\MiKTeX\texmf ».

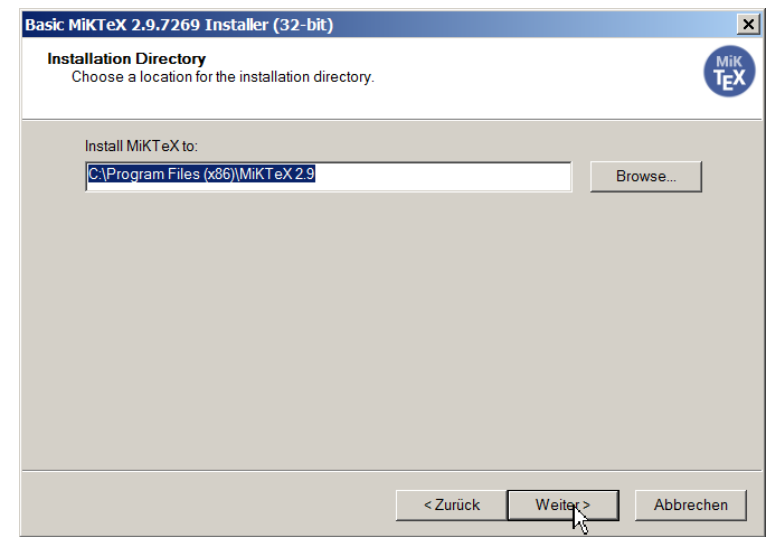

Ein Klick auf Weiter  $>$  setzt die Installation fort.

4. Im « Settings » Fenster legt man das voreingestellte Papierformat – A 4 oder letter – und die Art des Nachinstallierens von Paketen – Automatisch, nicht oder auf Nachfrage – fest. Die Voreinstellungen « A 4 » und « Ask me first » passen zumeist.

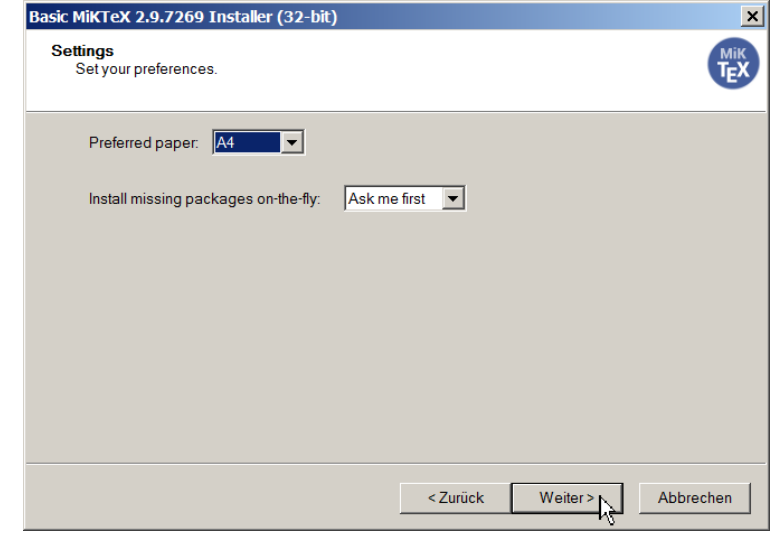

Mit einem Klick auf Weiter > gelangt man zum nächsten Fenster.

5. Das « Information » Fenster zeigt die getroffene Auswahl in einer Zusammenschau.

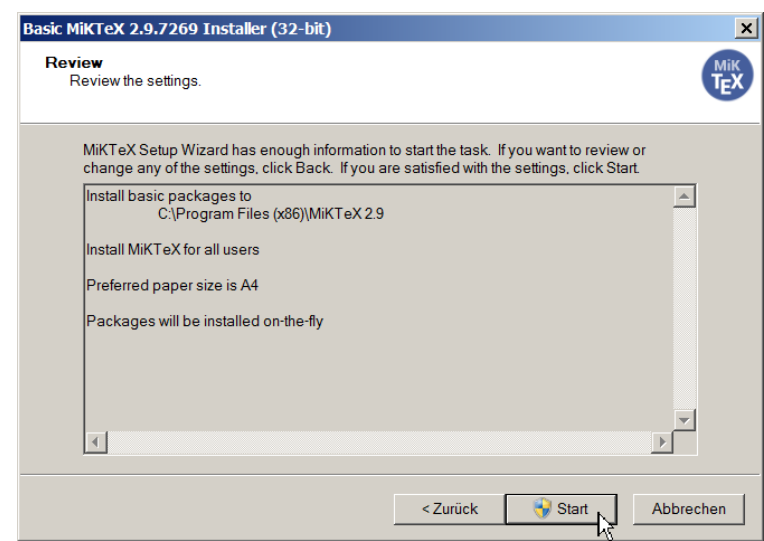

Stellt man hier fehlerhafte Angaben fest, so kann über die Schaltfläche  $\vert$  < Zurück  $\vert$  zu vorangehenden Fenstern zurückgeblättert und korrigiert werden.

Ein Klick auf Start löst die Installation aus.

6. Im « Executing » Fenster kann man nun den Fortgang der Installation verfolgen; ein Balken « Overall progress » zeigt optisch den Fortschritt an. Je nach gewähltem Umfang und Rechnersystem kann der Installationsvorgang einige Minuten in Anspruch nehmen.

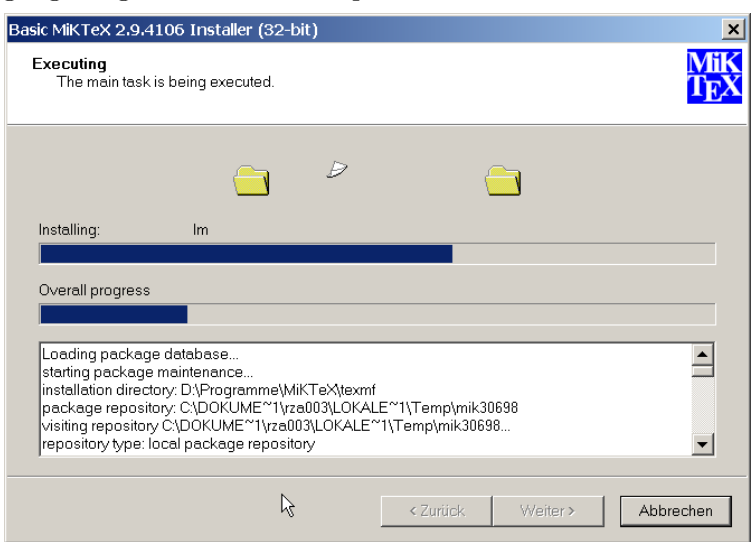

Nach der Installation gelangt man durch Klicken auf die Schaltfläche  $\text{Weiter} > \text{zum absolute}\$ 

7. Die erfolgreiche Installation zeigt das Fenster « Completing the MiKTeX Setup Wizard ».

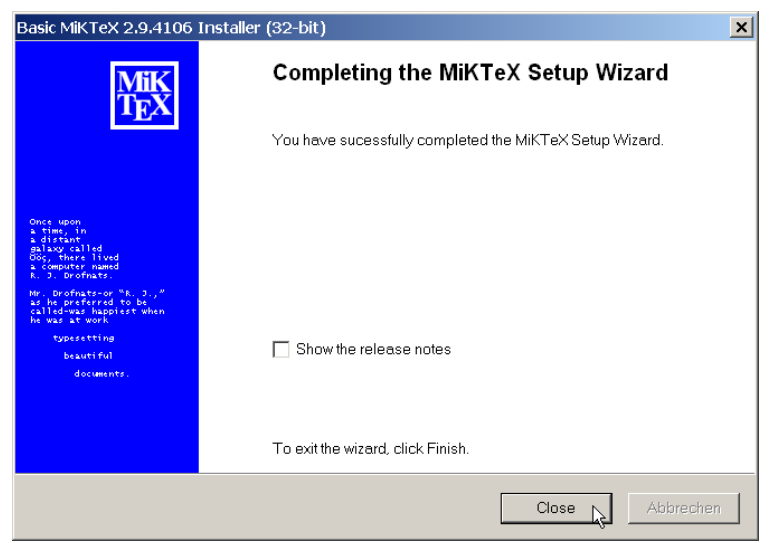

Durch Klicken auf die Schaltfläche Close ist die Installation abgeschlossen. MiKTeX ist erfolgreich eingerichtet.

#### <span id="page-8-0"></span>2.2.4 Installation der Eichstätter Zusätze

Einige Komponenten des TEX-Systems sind für die Katholische Universität Eichstätt-Ingolstadt spezifisch; dazu gehören

- ∗ Brief- und Faxvorlagen für offizielle Korrespondenz an der KU
- ∗ Logo der KU
- ∗ Stil- und Satzänderungen (Absatzeinzug, -abstände, Zeilenhöhe, . . . )
- ∗ spezielle Zeichensätze etwa Arial-, Runen- und Griechische Fonts
- ∗ Deutschsprachige Wörterlisten für WinEdt

Im Bedarfsfall richtet man die Eichstätt-Ingolstädter Anpassungen wie folgt ein:

1. Starten der Auspackroutine: Doppelklicken auf

i:\Archiv\TeX\MiKTeX\MiKEilok.exe

im Windows-Explorer. Das Programm beginnt mit einem Begrüßungsbildschirm.

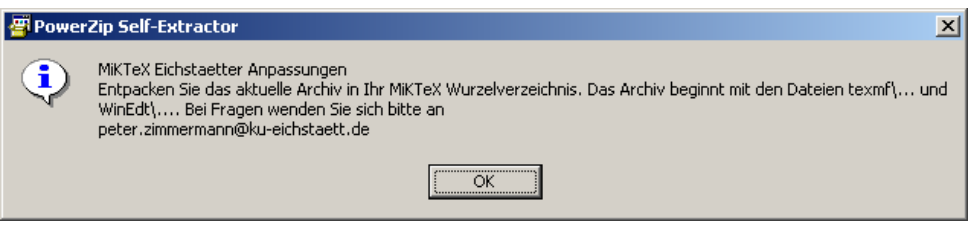

Ein Klick auf  $\vert$  OK setzt das Einrichten fort.

2. Nun gibt man das Wurzelverzeichnis an, ab dem die Dateien eingespielt werden; MiKEilok.exe startet mit den beiden Verzeichnissen texmf und WinEdt – hat man also oben das Verzeichnis c:\Programme\MiKTeX\texmf angegeben, so ist dann c:\Programme\MiKTeX der korrekte Entpackpfad.

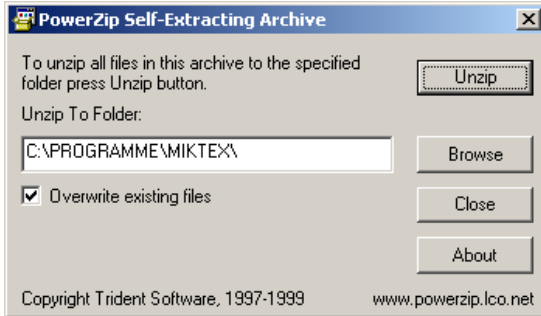

Soll der vorgegebene Pfad abgeändert werden, kann man dies direkt in der Fensterzeile « Unzip To Folder » tun oder über einen Klick auf die Schaltfläche Browse einen Dateimanager öffnen, der die Suche nach dem entsprechenden Verzeichnis ermöglicht.

Der Haken vor « Overwrite existing files » sollte nicht aufgehoben werden, da einige der bereits vorhandenen Dateien durch die Anpassung an Eichstätter Gegebenheiten überschrieben werden müssen.

Durch Klicken auf die Schaltfläche Unzip startet man den Entpackvorgang.

3. Ein blauer Balken markiert den Fortgang des Entpackens.

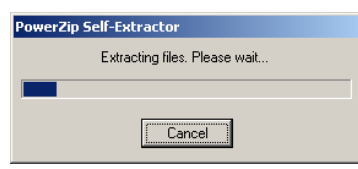

4. Nach dem Entpackvorgang wird das Dateiverzeichnis von MiKTeX aktualisiert.

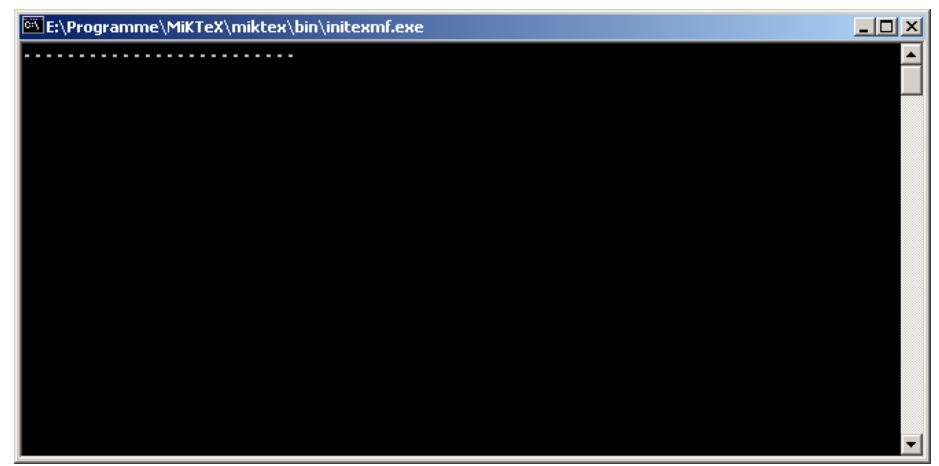

Jetzt ist das MiKTeX-System mit den Eichstätt-Ingolstädter Sonderheiten ausgestattet.

#### <span id="page-9-0"></span>2.2.5 Anmerkungen zu neueren MiKTEX-Verteilungen

Mit der Version 2.9 von MiKTEX wurde die Sicherheit des MiKTEX-Systems erweitert: zur Vermeidung von Schreibzugriff auf beliebige Verzeichnisse ist es fortan nur mehr erlaubt relative Pfadangaben für Ausgabedateien anzugeben. Sollte die Bearbeitung von (früheren) Dateien fehlschlagen, so lässt sich die Schreibsperre über das Setzen der Windows Systemvariablen

#### MIKTEX\_ALLOWUNSAVEOUTPUTFILES=1

ausschalten.

Schlägt der automatische Aufruf eines Editors bei Eingabe von « e » auf eine Fehlermeldung fehl, so kann mittels einem Setzen der Windows Systemvariablen

#### MIKTEX\_EDITOR=c:/Programme/MiKTeX/WinEdt/WinEdt.exe

explizit ein Editor festgelegt werden.

Einbinden eines lokalen TEX-Verzeichnisses

Bei einer Erneuerung des TEX-Systems wird ein vorhandener lokaler TEX-Baum mit Admin-Rechten wie folgt dem neuen System bekannt gemacht:

1. Starten des MiKTFX-Einstellungsverwaltungsprogramms MiKTFX Options über

 $Start \rightarrow Programme \rightarrow MikTeX 2.9 \rightarrow Maintenance (Admin) \rightarrow Settings$ Den Reiter Roots auswählen

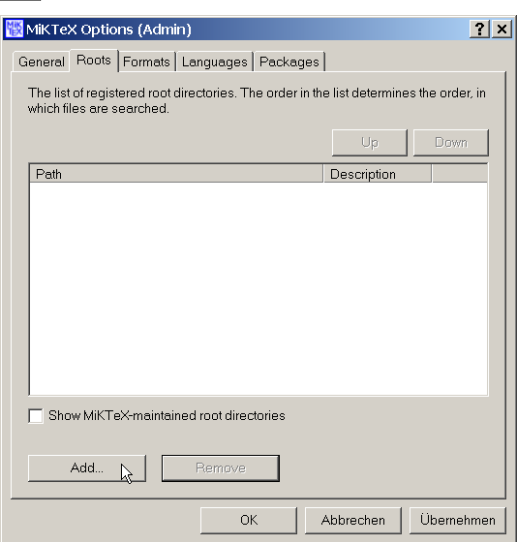

2. Nach einem Klick auf die Schaltfläche Add erscheint ein Dateimanagerfenster, das die Angabe des lokalen TEX-Pfades erlaubt.

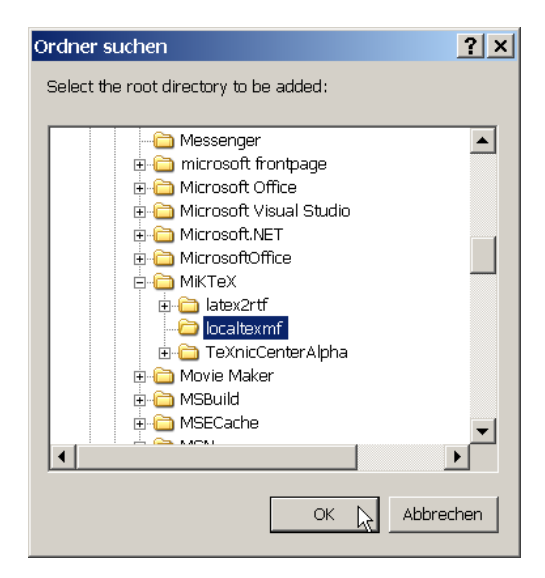

Nach der Auswahl und einer Bestätigung der getroffenen Einstellungen befördert ein Klick auf Ok die Pfadeinstellung in das Path-Fenster.

3. Mit einem Klick auf die Schaltfläche Übernehmen wird der Pfad dem MiKTEX-System bekannt gemacht und steht fürderhin zur Verfügung. Die Schaltfläche Übernehmen steht danach nicht mehr als anklickbar bereit.

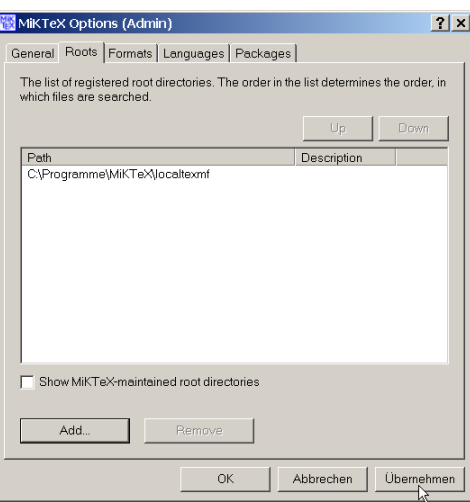

Über die in 2) und 3) angegebene Vorgehensweise lassen sich weitere lokale Verzeichnisse in das MiKTEX-System integrieren. Abschließend wird das Fenster durch ein Betätigen der Schaltfläche Ok geschlossen.

Einbinden von lokalen Zeichensätzen

Nach einer Erneuerung des TEX-Systems sind lokale Zeichensätze – zumeist im lokalen TEX-Verzeichnis – noch nicht bekannt. Die Bekanntmachung kann wie folgt erfolgen – am Beispiel Stempel Garamond:

- 1. Öffnen eines Komandozeilenfensters Start  $\rightarrow$  Ausführen  $\rightarrow$  cmd  $\rightarrow$  Ok Ausführer  $2|x|$  $\sqrt{2}$  Geber Öffnen: cmd  $\overline{\phantom{0}}$ Abbrechen | Durchsuchen...  $\alpha$
- 2. Im Kommandozeilenfenster den Befehl

```
initexmf --edit-config-file=updmap.cfg
```
eingeben

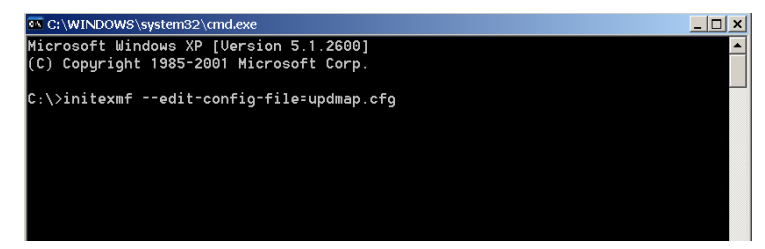

3. Es öffnet sich der Editor von Windows. Hier können die Schnittstellen zu den Zeichensätzen in der Form map zeichensatz.map eingegeben werden  $- z$ . B. map leg.map

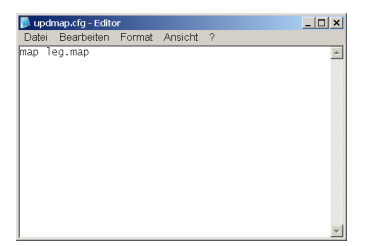

Über das Menü « Datei → Speichern » und « Datei → Beenden » wird das Editorprogramm verlassen.

4. Über das Kommandozeilenfenster wird dem MikTEX-System die veränderte Konfiguration bekannt gegeben

initexmf --mkmaps

Die Abarbeitung des Befehls dauert einige Momente – abhängig von der Anzahl der auf dem Rechner installierten Fonts.

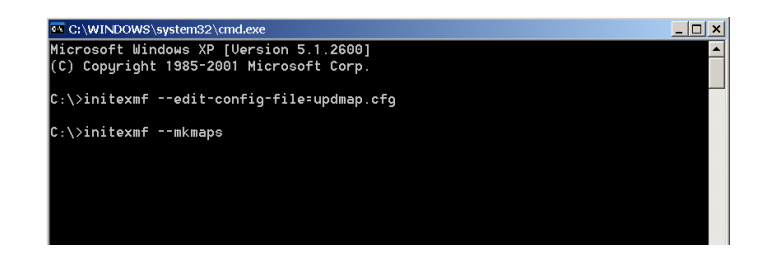

#### 5. Mit einem Kommando

#### exit

wird der Vorgang abgeschlossen.

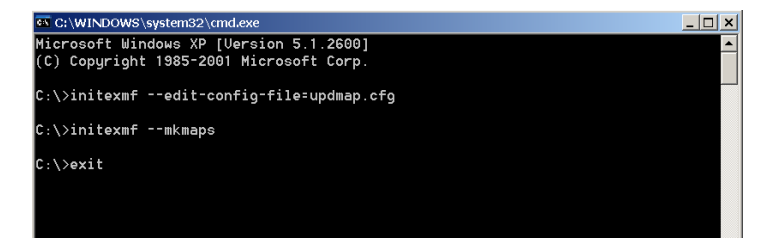

## <span id="page-13-0"></span>2.3 Benutzerschnittstellen zum TEX-System

Eine Benutzerschnittstelle zum TEX-System sollte unter einem auf Fenster aufbauenden Betriebssystem einen Editor zur Texteingabe (eventuell mit Makrosystem zur vereinfachten Eingabe) beinhalten und Schaltflächen oder Menüs zum Anstoßen von Umbruch-, Anzeige- und Druckprogramm bereitstellen. Darüberhinaus lassen sich noch weitere nützliche Zugaben unter einer Bedienoberfläche vereinen: Schaltflächen für häufig benutzte L<sup>A</sup>TFX-Kommandos, Rechtschreibüberprüfung, Dateimanagement, Anzeige des Umbruchprotokolls.

Im TeXEditor-Verzeichnis sind alternative Bedienoberflächen aufgelistet:

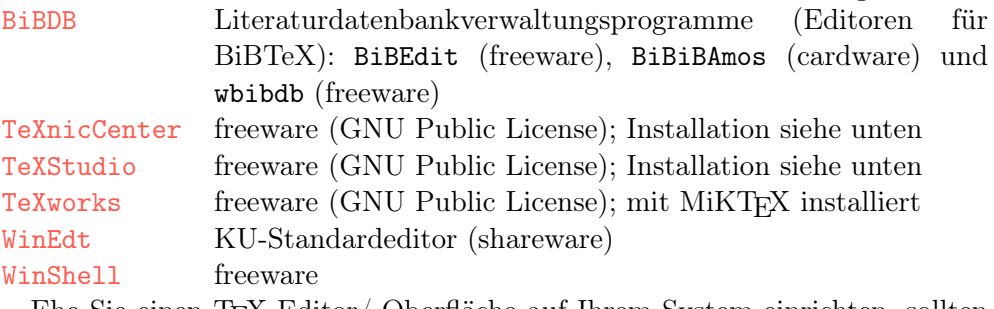

Ehe Sie einen TEX-Editor/-Oberfläche auf Ihrem System einrichten, sollten Sie ein TEX-System – MiKTeX, TEXLive, ... – und zusätzliche Programme wie etwa GhostScript aufspielen; denn viele der TEX-Editoren binden automatisch

die Aufrufe zu den einzelnen Komponenten – LATEX, Viewer, . . . – korrekt ein.

Derzeit werden drei der angeführten Benutzerschnittstellen zu T<sub>EX</sub> offensichtlich weiterentwickelt und gewartet: TeXnicCenter, WinEdt und WinShell – sie sollen im Folgenden hinsichtlich der Schritte zu einer erfolgreichen Installation näher betrachtet werden; die übrigen Programme bleiben außer Betracht, weil sie seit Längerem ohne Neuerungen auf einem Stand eingefroren sind oder lediglich spezielle Anwendungen bedienen.

In den Mikrorechnerpools des Universitätsrechenzentrums der Katholischen Universität Eichstätt-Ingolstadt wird WinEdt als Oberfläche eingesetzt; das Programm wird als Shareware vertrieben und läuft 31 Tage ohne Einschränkungen, dann weist das Programm in kurzen Abständen auf eine nötige Registrierung hin; Lizenzen erhält man über das Rechenzentrum, über Dante e. V. (Deutschsprachige TEX-Anwendervereinigung) oder direkt vom Autor.

Als « freie » (GNU Public License) Alternativen bieten sich TeXnicCenter oder TeXStudio an.

Es lassen sich mehrere Oberflächen nebeneinander einrichten und auch nutzen.

#### <span id="page-14-0"></span>2.3.1 Die Bedienoberfläche WinEdt

Das WinEdt-Programm ist vielseitig einsetzbar und kann relativ einfach für eigene Bedürfnisse abgewandelt werden; zur Anpassung der Oberfläche, der Registrierung und dem Einfügen eigener Makrobefehle finden Kurse des Universitätsrechenzentrums statt. WinEdt kann wie folgt eingerichtet werden:

1. Starten des Setup: Doppelklicken auf

```
i:\Archiv\TeX\TeXeditor\WinEdt\WinEdt103-x64.exe oder
i:\Archiv\TeX\TeXeditor\WinEdt\WinEdt103-x32.exe
```
im Windows-Explorer. Die Installation von WinEdt beginnt mit einem WinEdt 10 Informationsbildschirm.

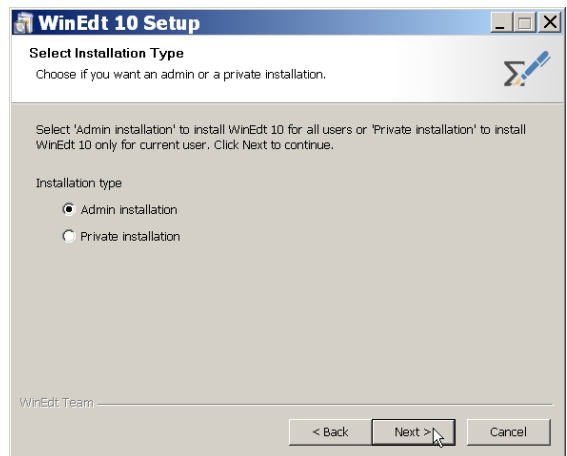

Durch Klicken auf die Schaltfläche Next > gelangt man zum Lizenz-Fenster.

2. Über das Software License Agreement-Fenster erhält man Informationen über die Lizenzbedingungen des WinEdt-Programms. Die Shareware-Nutzungsdauer beträgt 31 Tage; nach Ablauf der gesetzten Frist ist eine Lizenzabgabe an den Autor des Programms erforderlich.

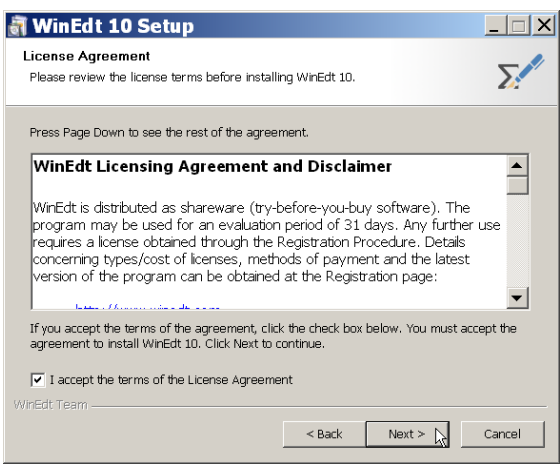

Die Lizenzbestimmung muss durch Auswählen der Option « I accept the terms in the license agreement » und anschliessendes Klicken auf die Schaltfläche  $\vert$  Next  $\vert$  bestätigt werden.

3. Informationen über eine Bezugsquelle und Anlaufstelle bei Problemen liefert der nächste Bildschirm.

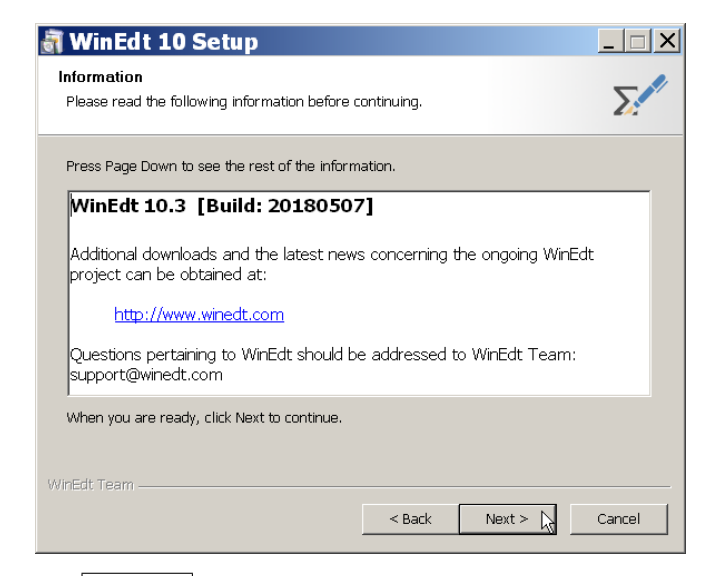

Ein Klick auf  $\sqrt{\text{Next } }$  führt die Installation weiter.

4. Die Wahl eines Zielverzeichnisses zur Aufnahme der WinEdt-Programmdateien ermöglichen die Eingabefelder des Select Destination Location Fensters.

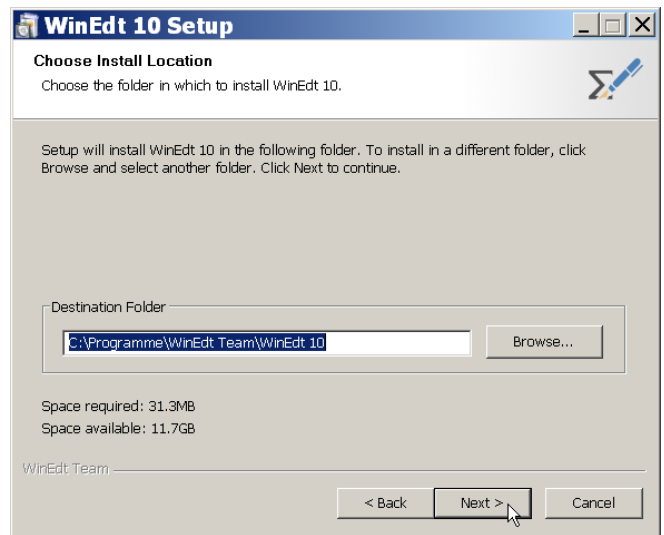

Es empfiehlt sich, die Voreinstellung c:\Programme\WinEdt zu der Ordnerangabe c:\Programme\MiKTeX\WinEdt zu verlängern. Zur Auswahl eines neuen Zielverzeichnisses klickt man auf die Schaltfläche Browse... das ein Windows-Explorer ähnliches Fenster öffnet, mit dessen Hilfe der gewünschte Pfad durch entsprechende Mausklicks gewählt werden kann.

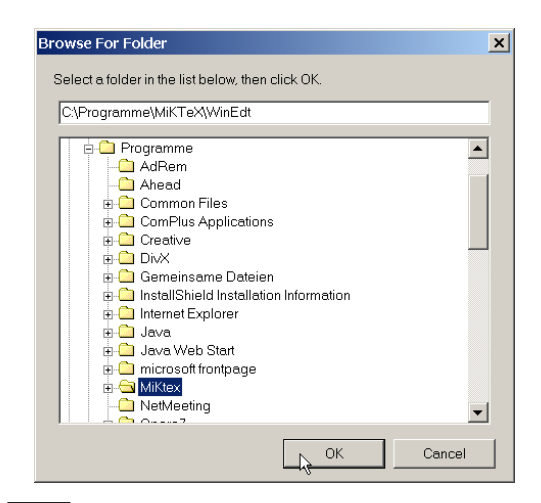

Ein Klick auf  $\overline{OK}$  schließt das Choose Directory Fenster wieder; die vorgenommene Auswahl zeigt sich jetzt im Select Destination Location Fenster. Mit  $\vert$  Next  $\vert$  geht es einen Schritt weiter.

5. Im Select Start Menu Folder Fenster legt man die zu verwendende Programmgruppe fest.

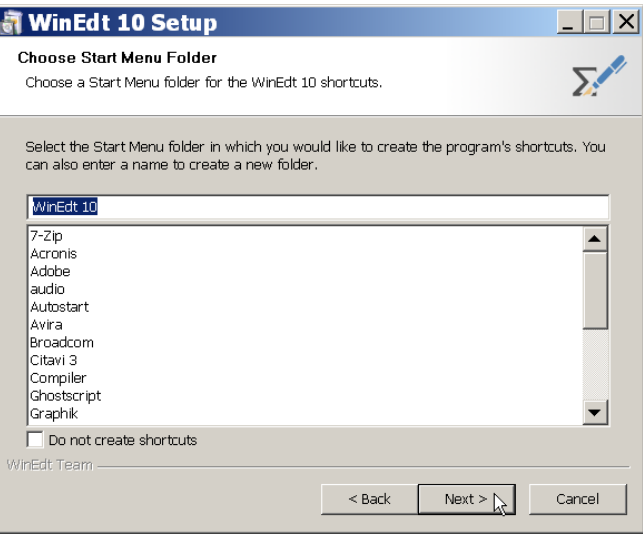

6. Mit einem Klick auf  $\sqrt{\text{Next} > 0}$  öffnet sich das letzte Einstellfenster, mit dem Voreinstellungen und Symbole auf der Windowsoberfläche eingerichtet werden können. Die Voreinstellung bietet eine sinnvolle Startbasis und kann beibehalten werden.

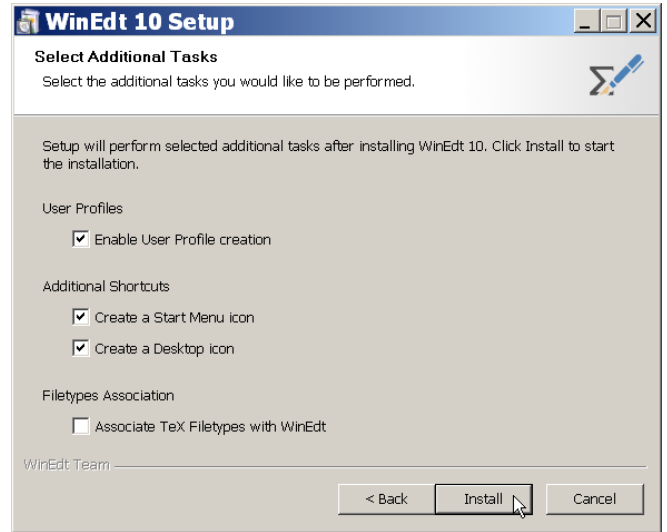

7. Durch Klicken auf die Schaltfläche Install startet man den Auspackund Installationsvorgang.

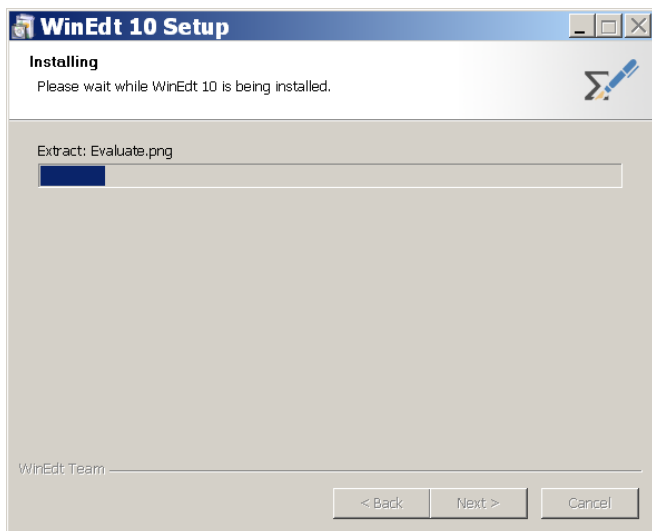

8. Nach Abschluss des Kopiervorgangs startet das WinEdt-Programm die WinEdt-Oberfläche und ein Konfigurationsfenster.

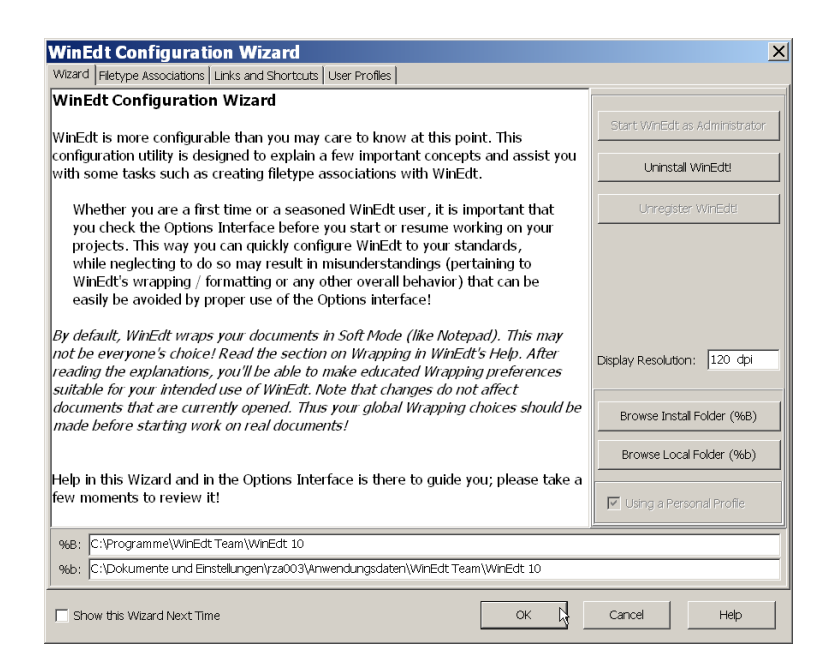

Will man den Konfigurations-Zauberer nicht bei jedem WinEdt-Aufruf starten, so entfernt man den Haken vor « Show this Wizard next time » und schließt die Installation mit einem Klick auf die Schaltfläche OK ab. Den Konfigurations-Zauberer kann man bei gestartetem WinEdt über « Options » und « Configuration Wizard » jederzeit erneut aufrufen.

In WinEdt sind die meisten Aufrufe zu den benötigten Programmen vorgegeben und ohne weiteren Benutzereingriff zu gebrauchen. Die Registrierung nimmt man über das « Help »-Menü und den Punkt « Register » vor. Informationen und Unterstützung bei Unklarheiten ruft man über die WinEdt-Homepage (<http://www.winedt.com>) oder via E-Mail ([support@winedt.com](mailto:support@winedt.com)) ab.

#### <span id="page-19-0"></span>2.3.2 Die Bedienoberfläche TeXnicCenter

Das TeXnicCenter ist eine einfach zu bedienende Oberfläche und bietet einige Möglichkeiten zur Anpassung an eigene Bedürfnisse. Der Einrichtungsvorgang geschieht in zwei Schritten: Installation und Konfiguration.

2.3.2.1 Installation des TeXnicCenters

1. Starten des Setup: Doppelklicken auf

i:\Archiv\TeX\TeXeditor\TeXnicCenter\TXCSetup\_2.02Stable\_Win32.exe im Windows-Explorer.

2. Die TeXnicCenter-Installation beginnt mit einem Willkommensbildschirm.

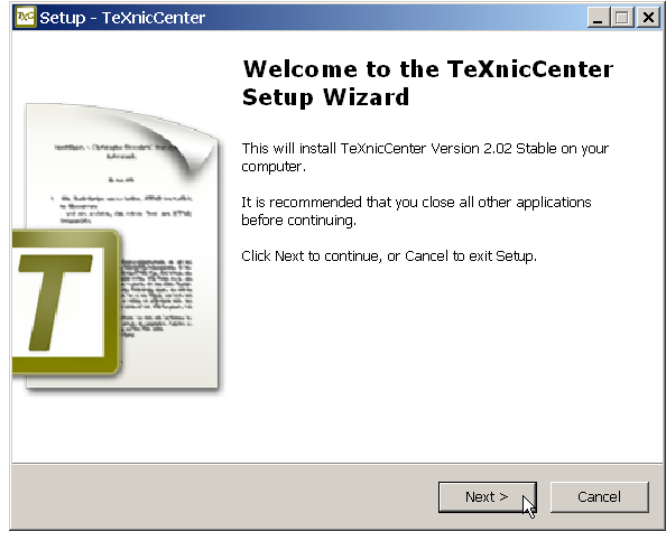

Durch Klicken auf die Schaltfläche Next > gelangt man zum Lizenz-Fenster.

3. Über das Lizenz-Fenster erhält man Informationen über Gnu Public Lizenzbedingungen

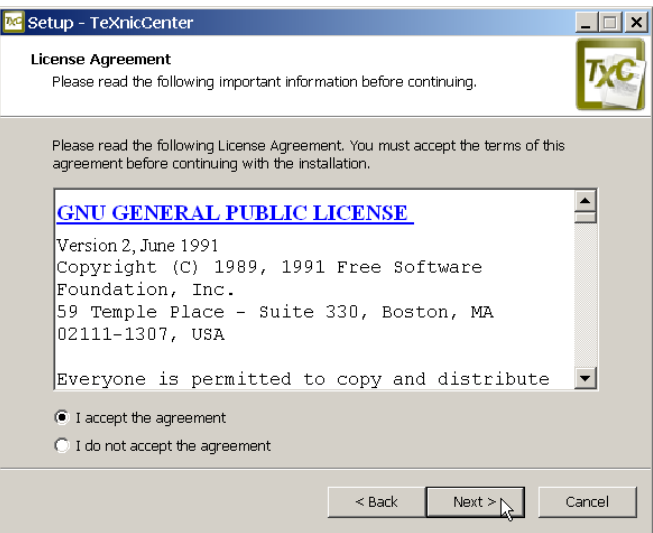

Die Lizenzbestimmungen sind durch Auswahl des Punktes « I accept the agreement » und Klick auf Next zu bestätigen.

4. Die Wahl eines Zielverzeichnisses zur Aufnahme des TeXnicCenters ermöglichen das Eingabefeld des Select Destination Directory Fensters.

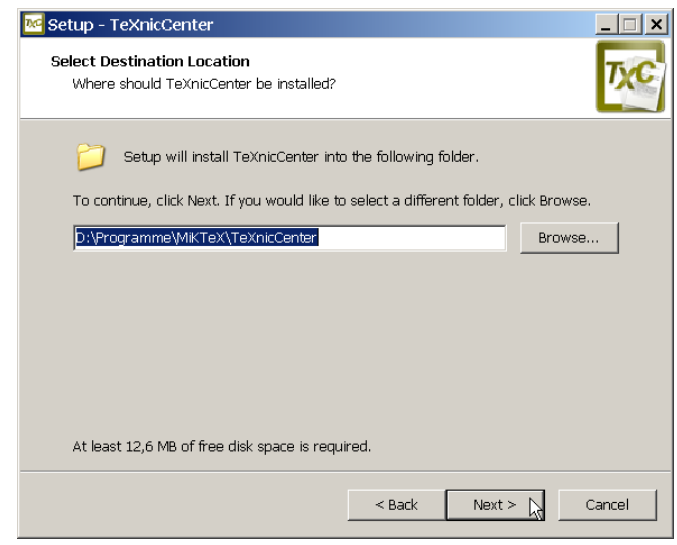

Durch Klicken auf die Schaltfläche Next > gelangt man zum nächsten Fenster.

5. Das Select Components Fenster bietet die Möglichkeit, unterschiedliche TeXnicCenter Komponenten auszuwählen: Typical, Compact und Custom; das voreingestellte Custom kann akzeptiert werden.

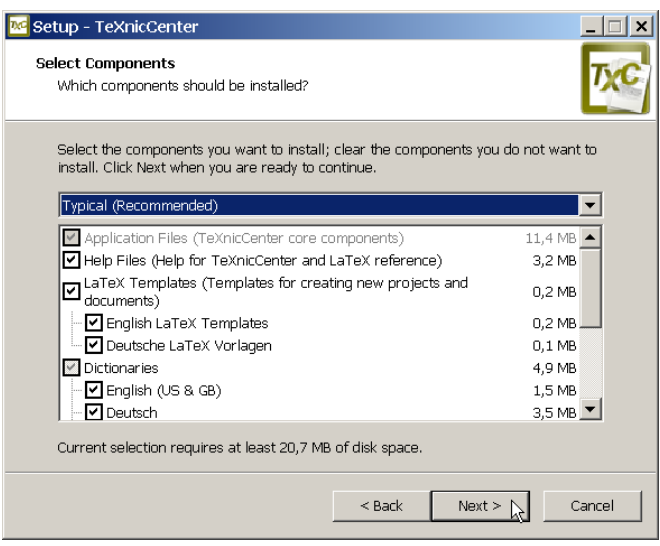

Mit einem Klick auf die Schaltfläche Next  $>$  setzt man die Installation fort.

6. Das Select Program Folder Fenster zeigt eine Auswahl von im Betriebssystem vorhandenen Programmgruppen und verlangt vom Installateur eine Entscheidung, unter welchem Programmgruppennamen das TeXnic-Center-System abgelegt werden soll; man kann das voreingestellte TeXnicCenter belassen oder die Oberfläche der zuvor eingerichteten MiKTeX-Gruppe zuordnen.

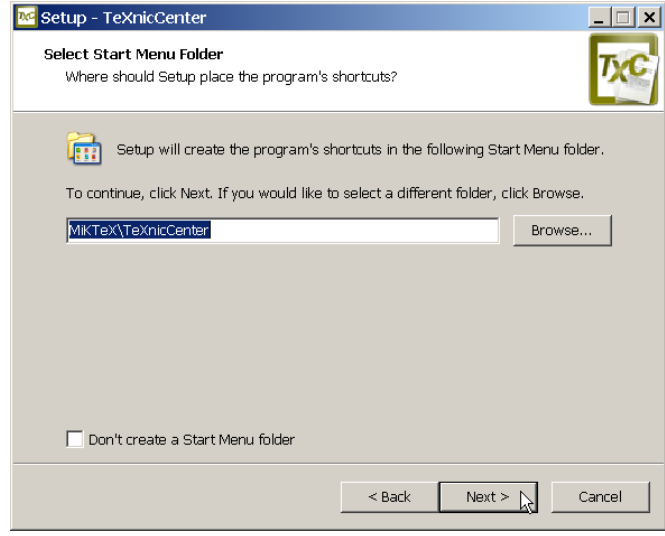

Ein Klick auf die Schaltfläche Next > öffnet das nächste Fenster.

7. Im Select Additional Tasks Fenster kann man einen Verweis zum TeXnic Center-Programm auf dem Desktop anlegen, den Start des Programms über das Senden an-Menü des Explorers einstellen, ein Symbol auf dem Desktop anlegen. Die letzte Option « Reset customizations » sollte gewählt werden, falls bereits eine frühere Version von TeXnic-Center installiert ist.

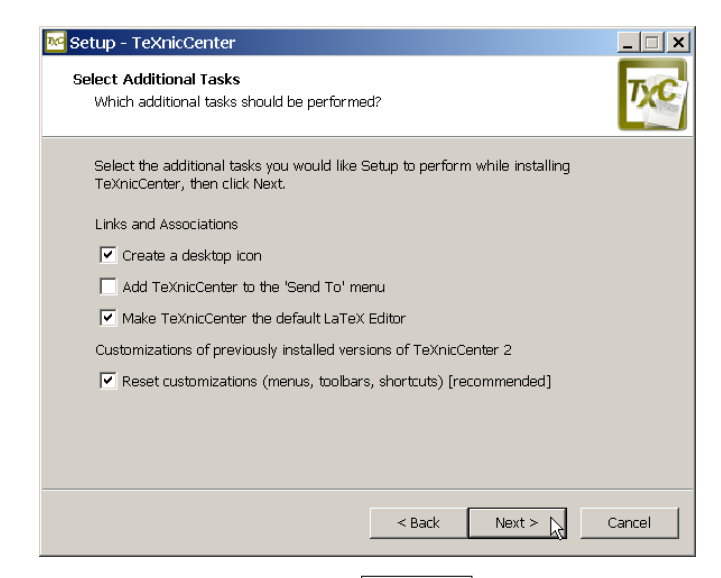

Durch Klicken auf die Schaltfläche Next > gelangt man zum nächsten Fenster.

8. Das Ready to Install Fenster zeigt die getroffenen Entscheidungen im Überblick und erlaubt durch Klicken auf die Schaltfläche < Back Änderungen einzufügen.

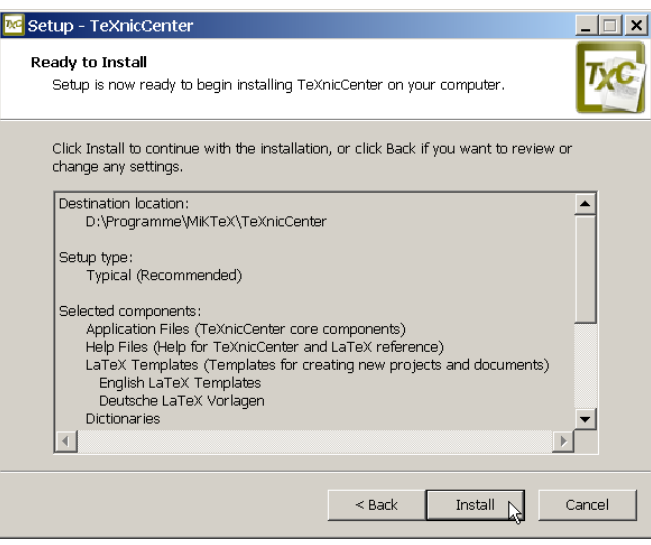

Durch Klicken auf die Schaltfläche Install > wird der Einrichtungsvorgang ausgelöst und die TeXnicCenter-Programmdateien auf die Festplatte ins Zielverzeichnis kopiert.

9. Nach Abschluss des Kopiervorgangs meldet das TXCSetup-Programm die

#### erfolgreiche Installation.

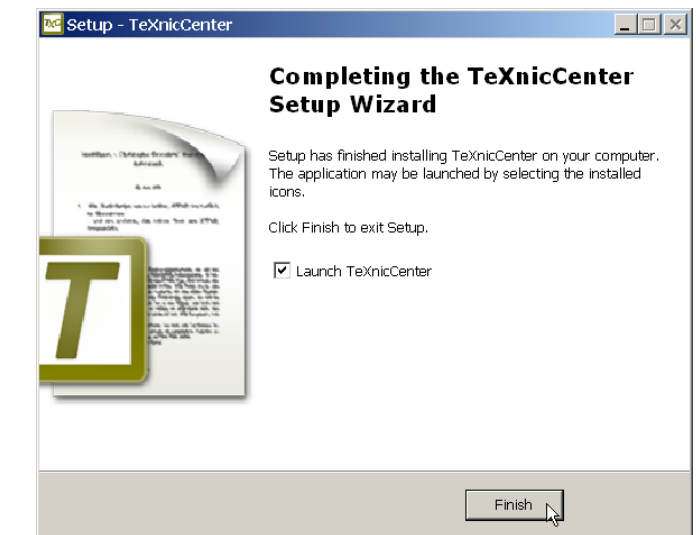

Ein Klick auf die Schaltfläche Finish schließt die Installation ab.

#### 2.3.2.2 Konfiguration des TeXnicCenters

Beim ersten Aufruf des Programms leitet ein Konfigurationsassistent die Anpassung des Programms an das vorhandene System.

1. Der Konfigurationsassistent weist auf das notwendige Vorhandensein eines TEX-Systems hin und kann durch Klicken auf Weiter  $>$  zu weiteren Aktionen veranlasst werden.

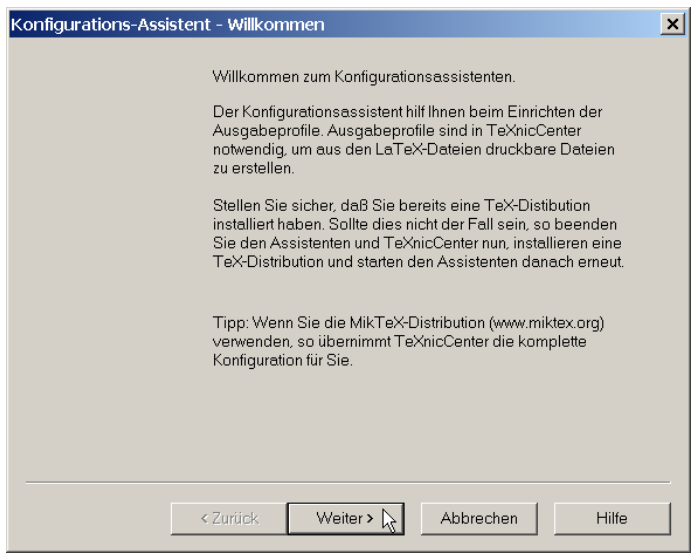

2. Bei vorhandenem MiKTeX-System übernimmt das Einrichtungsprogramm viele weitere, sonst anzugebende Schritte automatisch.

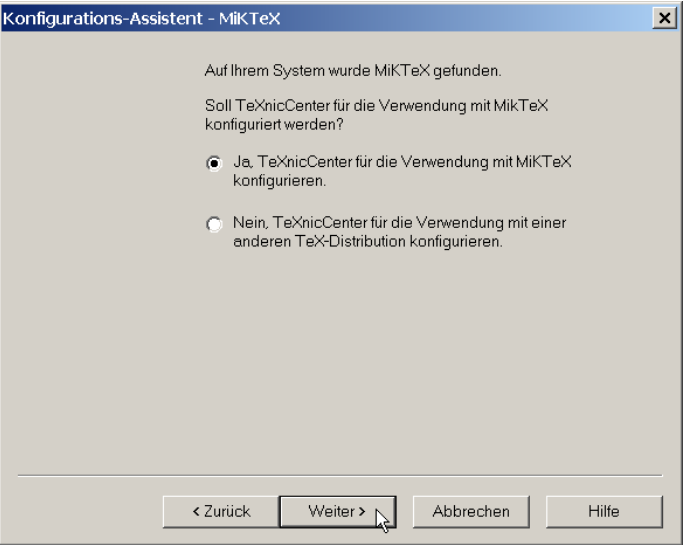

Es ist empfehlenswert, das gefundene « Ja » durch Anklicken von Weiter  $>$ zu bestätigen.

[u. U.] Mit MiKTeX ist das YAP-Programm zur Bildschirm- und Druckerausgabe von dvi-Dokumenten auf den Rechner gespielt worden. Über eine Auswahl Ja im aktuellen Fenster lässt sich der YAP eng mit dem TeXnicCenter verknüpfen.

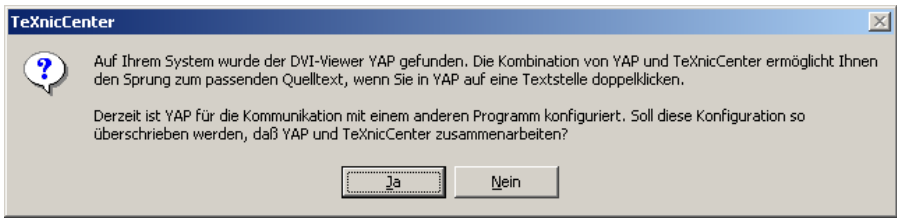

Findet das Konfigurationsskript den Pfad zu einem dvi-Viewer nicht (« Geben Sie eine Pfadangabe an, das zur Anzeige von dvi-Dokumenten verwendet werden kann »), so kann der Pfad zum dvi-Anzeigeprogramm yap.exe über die Schaltfläche Durchsuchen eingegeben werden: *instal-* $\lambda\text{min}\$  =  $\text{min}\$ 

Beispiel: c:\Programme\MiKTeX\texmf\miktex\bin\yap.exe.

[u. U.] Ist auf dem Rechnersystem eine Unterstützung von PostScript-Dokumenten eingerichtet (meist in der Form von GhostScript/Ghostview), so verbindet man über eine Auswahl Weiter  $>$  im aktuellen Fenster das

#### TeXnicCenters zum installierten GhostScript.

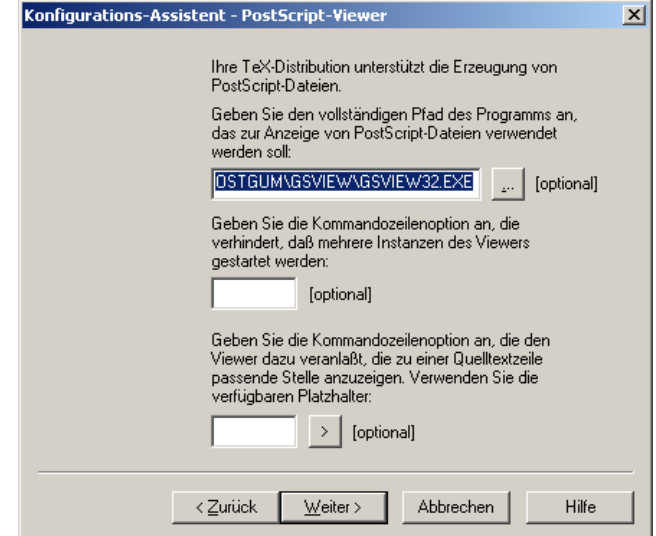

3. Das Fertigstellen-Fenster zeigt die möglichen Ausgabeprofile, die durch Fertig stellen installiert werden.

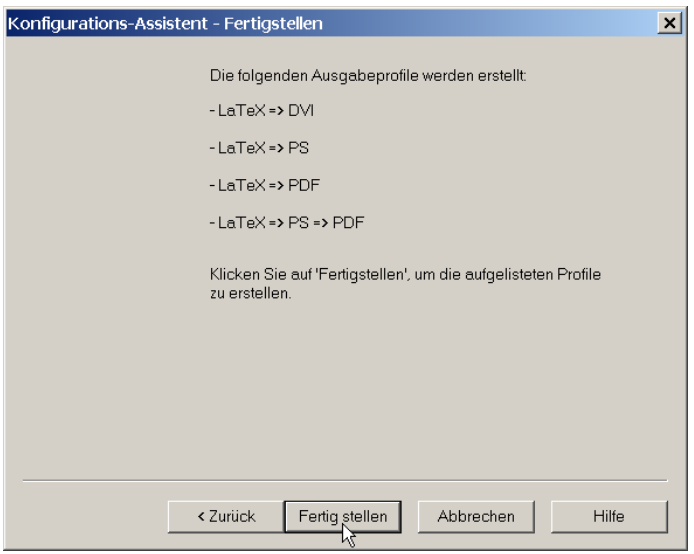

4. Damit ist das TeXnicCenter komplett. Beim Start des Programms erhält man fürderhin nützliche Ratschläge.

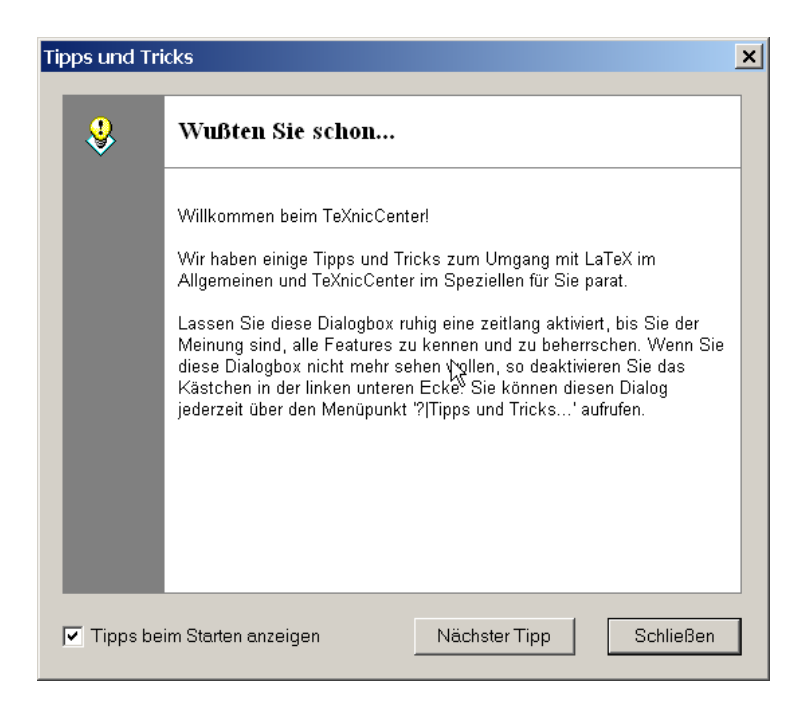

Ein LATEX-Lauf verbirgt sich hinter der etwas gewöhnungsbedürftigen Überschrift « Compile » – entweder über die Schaltfläche der Menüleiste, über  $S\text{trg-F7}$  ober über Ausgabe/Compile ...

Bei Problemen wendet man sich an einen der Autoren oder die TeXnicCenter-Gemeinschaft über die TeXnicCenter-Homepage [\(http://www.TeXnicCenter.](http://www.TeXnicCenter.org/)  $\text{org}/$ ).

#### <span id="page-27-0"></span>2.3.3 Die Bedienoberfläche TeXstudio

Die Bedienoberfläche TeXStudio ist eine moderne Oberfläche mit eigenem Betrachtunsprogramm und Unicodeunterstützung. Sie kann wie folgt eingerichtet werden: (Derzeit ist Version 3 in der Erprobung.)

1. Starten des Setup: im Windows-Explorer klickt man doppelt auf

i:\Archiv\TeX\TeXeditor\TeXStudio\TeXStudio-2.12.22\_win-qt5.exe

2. Die Wahl eines Zielverzeichnisses zur Aufnahme des TeXStudio-Programms ermöglichen die Eingabefelder des Ziel-Ordner-wählen Fensters.

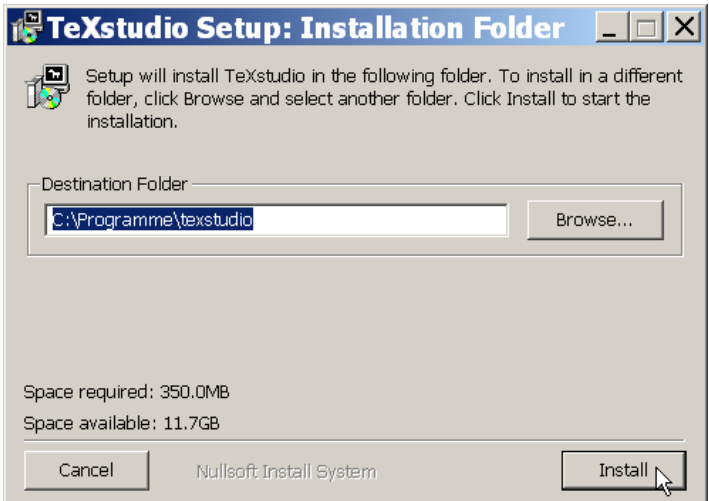

Auch hier ist es wiederum zweckmäßig, die Angabe für den Zielordner zu c:\Programme\TeXStudio zu ergänzen.

Durch Klicken auf die Schaltfläche  $\lceil \text{Install} \rceil$  stößt man die Installation an.

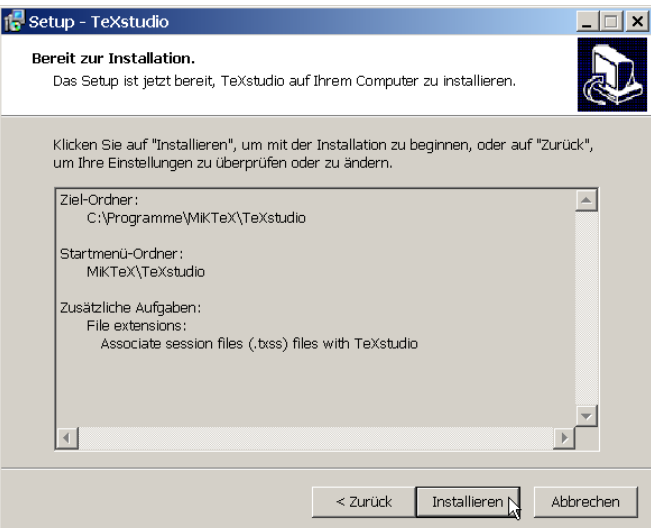

3. Nach Abschluss des Kopiervorgangs meldet das Installations-Programm die erfolgreiche Installation durch einen Abschlussbildschirm.

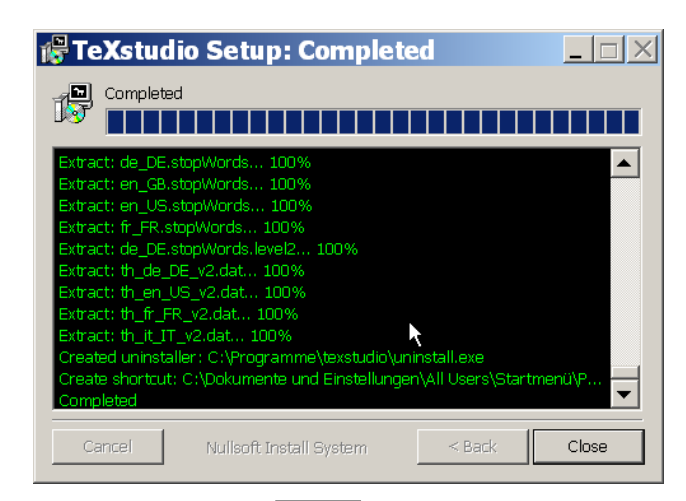

Ein Klick auf die Schaltfläche Close schließt die Installation ab.

Die TeXStudio-Oberfläche enthält wesentliche Schaltflächen als Symbole – z. B. der grüne Doppelpfeil zum Umbruch und Anzeigen. Das durch den Umbruch erzielte Ergebnis zeigt die rechte Bildschirmhälfte – durch  $\frac{Strg}{Klick}$ kann jeweils von einem Bildschirm zum entsprechenden Teil des anderen Bildschirms gesprungen werden. Beim Eintippen eines TEX-Kommandos wird ein Kontextmenü mit allen Kommandos angezeigt, die durch Auswahl einfach vervollständigt werden.

Das TeXStudio-Projekt ist über <http://texstudio.sourceforge.net/> zu erreichen.

### <span id="page-29-0"></span>2.4 Einige nützliche Hilfsprogramme

Im Tools-Verzeichnis der TeX-Verteilung sind einige nützliche Hilfsprogramme abgelegt:

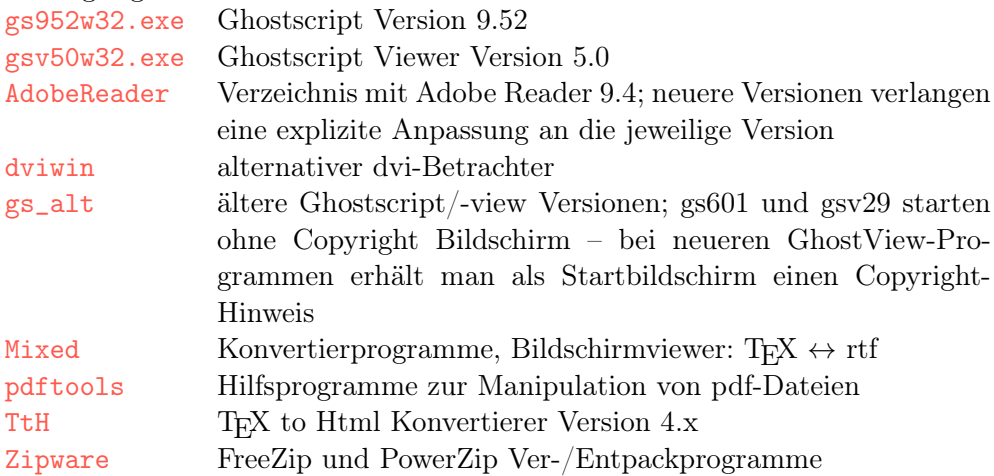

Ein vollständiges TEX-System umfasst in der Regel neben einer pdf-Formatunterstützung auch eine Schnittstelle zu Adobes PostScript-Format. Im Tools-Verzeichnis der TEX-Verteilung findet sich die Ghostscript-Version von AFPL und das GhostView-Programm von Ghostgum; es ist empfehlenswert, zuerst Ghostscript und dann das View-Programm zu installieren, was wie folgt geschieht:

#### <span id="page-30-0"></span>2.4.1 Ghostscript

Derzeit werden zwei Ghostscript-Versionen mit unterschiedlichen Lizensierungsmodellen angeboten 1. AFPL (Aladdin Free Public License) und 2. GPL (General Public License; früher GNU). Beide erlauben die freie Benutzung; bei AFPL ist das Kopieren und Verteilen an Endbenutzer erlaubt, die kommerzielle Weitergabe ausgeschlossen; bei GPL ist das Kopieren und Verteilen an bestimmte Bedingungen geknüpft. In der Regel ist die AFPL-Version die aktuellste; die Installation wird nachstehend beschrieben.

1. Installationsprogramm starten: Doppelklick auf

```
Laufwerk_P:\TeX\Tools\gs952w64.exe oder
Laufwerk_P:\TeX\Tools\gs952w32.exe
```
im Windows-Explorer.

2. Das Programm meldet sich mit einem Informationsbildschirm Setup Wizard

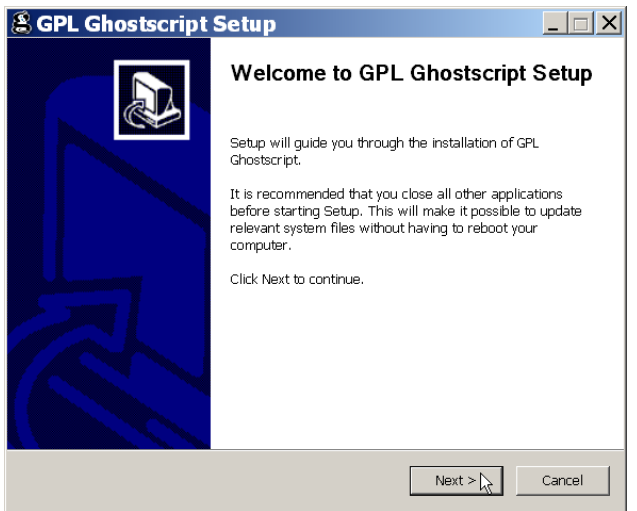

3. Nach einem Klick auf Next  $>$  erscheinen Hinweise zur Lizenz

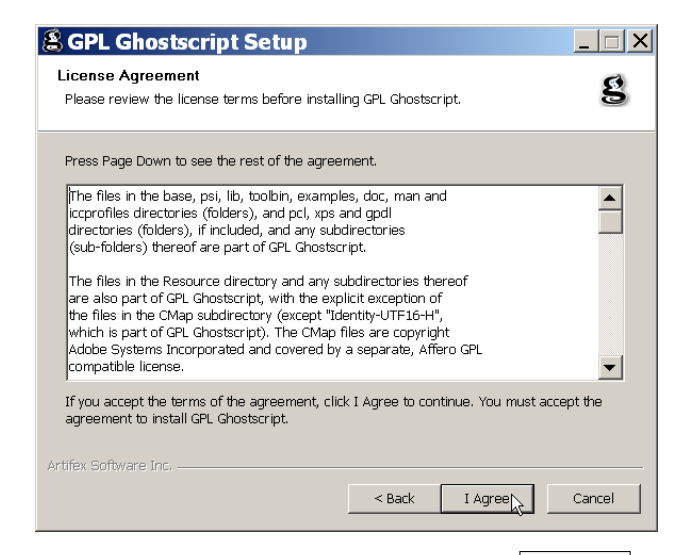

die nach dem genauen Lesen durch einen Klick auf  $\boxed{\mathrm{I\text{ \textbf{Agree}}}}$ zu bestätigen sind.

4. Vor dem Aufspielen der Programmdateien kann man das Zielverzeichnis für die zu kopierenden Dateien festlegen.

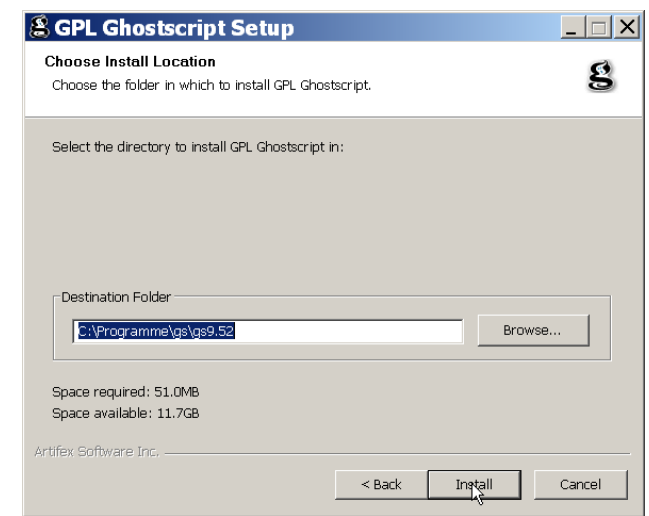

Ein Klick auf Install stößt den Kopiervorgang an.

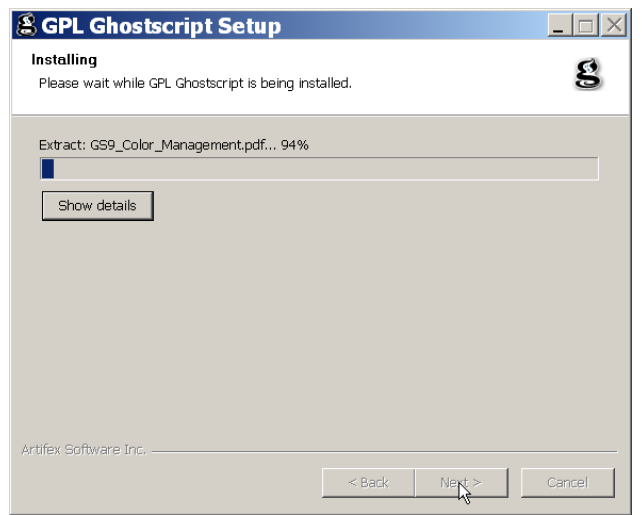

Ghostscript wird installiert und meldet die erfolgreiche Installation.

5. Zum Abschluss der Installation kann noch eine Unterstützung für Chinesische- /Japanische True Type-Fonts (» Generate cidfmap for Windows CJK True type fonts ») eingerichtet werden. Zusätzlich besteht die Möglichkeit zum Lesen der aktuellen Readme-Datei.

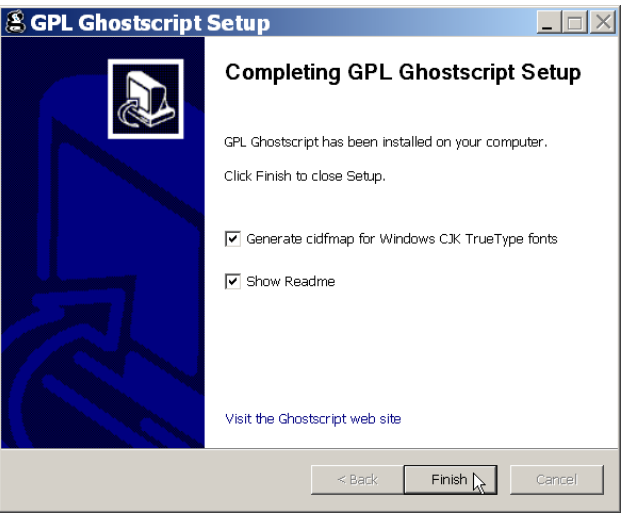

Durch einen Klick auf Finish ist die Installation abgeschlossen.

### <span id="page-32-0"></span>2.4.2 GhostView

1. Installationsprogramm starten: Doppelklick auf Laufwerk\_P:\TeX\Tools\gsv50w32.exe

im Windows-Explorer.

2. Das Programm meldet sich mit einem Informationsbildschirm

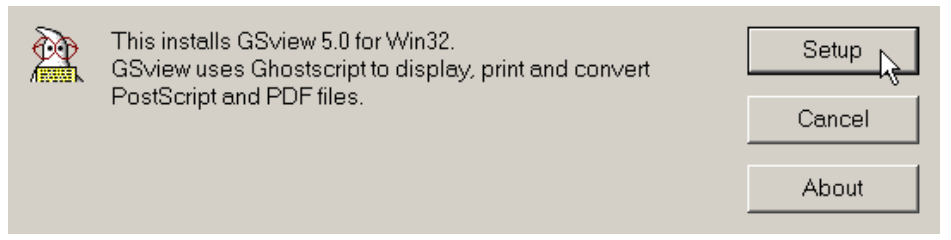

3. Nach einem Mausklick auf die Schaltfläche Setup gelangt man zum Select Language Fenster.

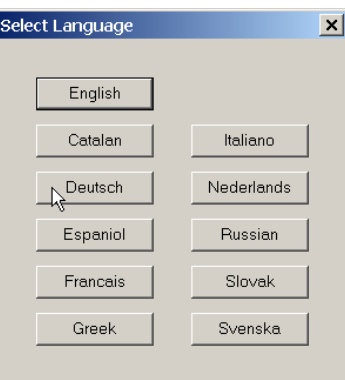

Unter den angebotenen Sprachen wählt man durch Klicken auf die gewünschte Schaltfläche – etwa Deutsch

4. Das GSview Installation Fenster gibt Informationen über den benötigten Plattenplatz und die notwendige AFPL Ghostscriptversion aus.

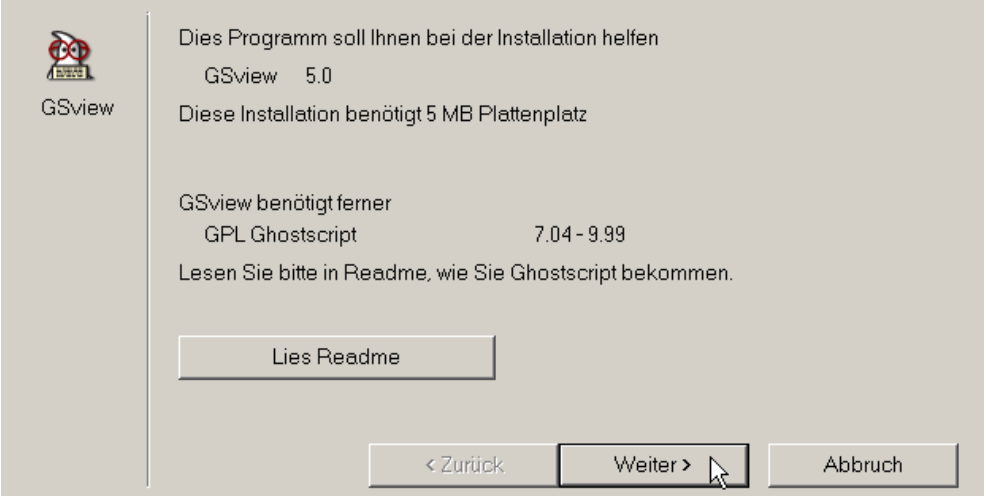

5. Durch Klicken auf die Schaltfläche Weiter  $>$  erhält man ein Fenster mit Copyright-Anmerkungen.

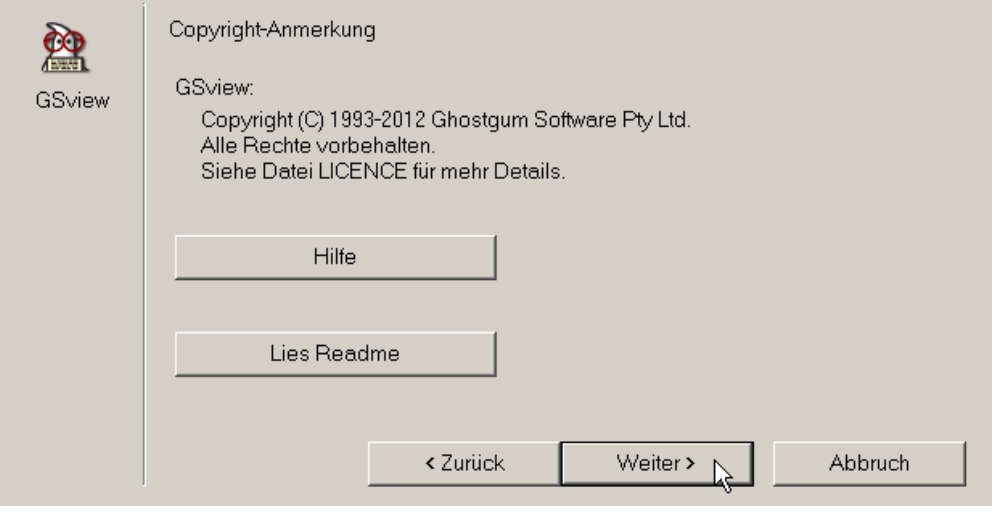

Durch Klicken auf die Schaltfläche Weiter > gelangt man zum nächsten Fenster.

6. Die Installationsroutine erlaubt das Verknüpfen der Dokumentformate .ps und .pdf mit dem GhostView-Programm.

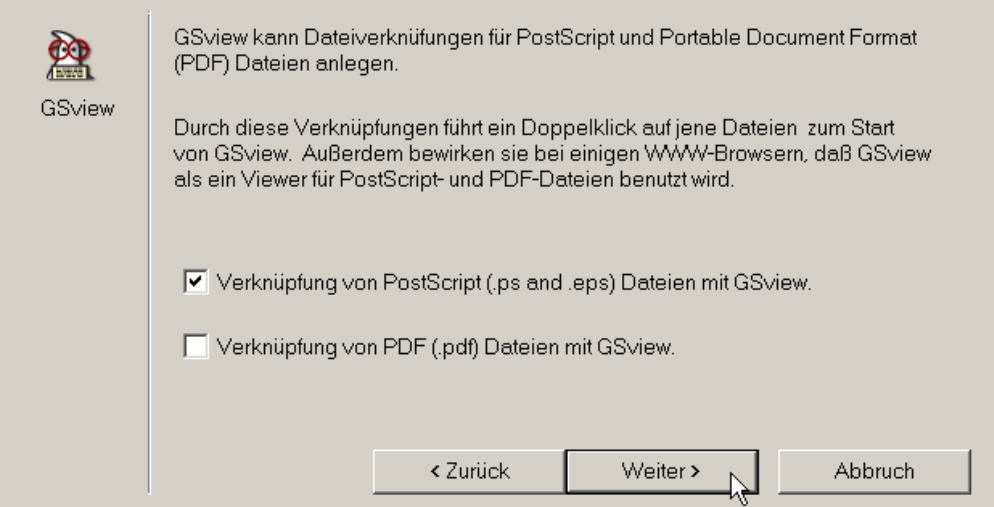

Durch Klicken auf die Schaltfläche Weiter > gelangt man zum nächsten Fenster.

7. Die Verzeichniswahl für GSView kann analog zu der oben für Ghostscript getroffenen Wahl erfolgen.

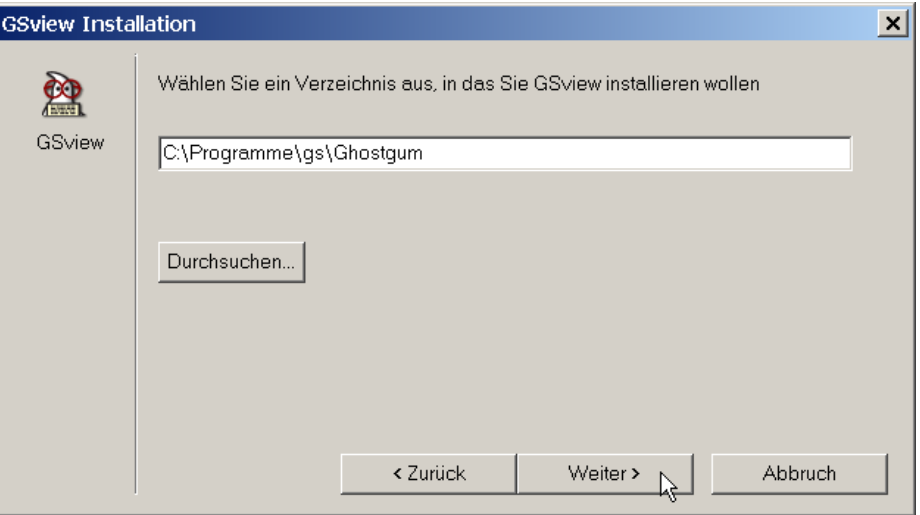

Durch Klicken auf die Schaltfläche Weiter  $>$  gelangt man zum nächsten Fenster.

Existiert das angegebene Verzeichnis noch nicht, kann es neu eingerichtet werden.

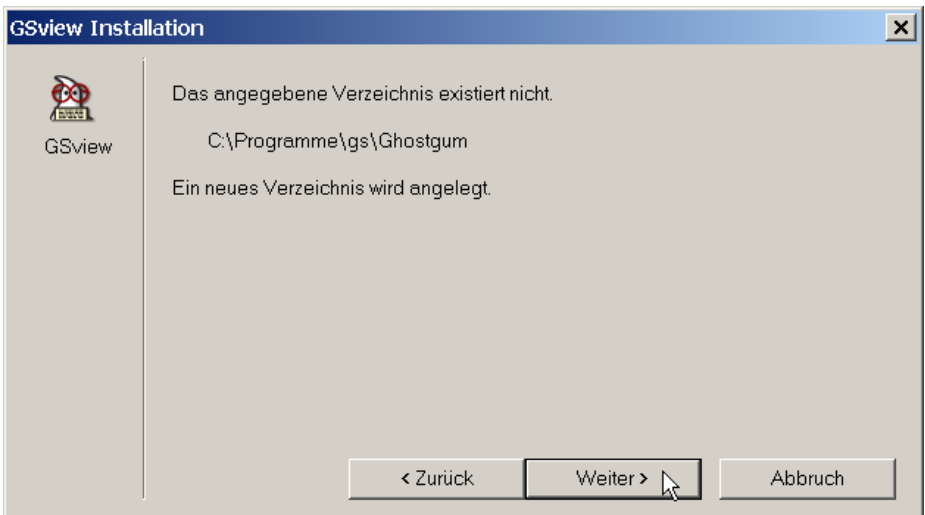

Durch Klicken auf die Schaltfläche Weiter > gelangt man zum nächsten Fenster.

8. Als letzte zu sammelnde Information erfragt die Installationsroutine die Programmgruppe für GSView.

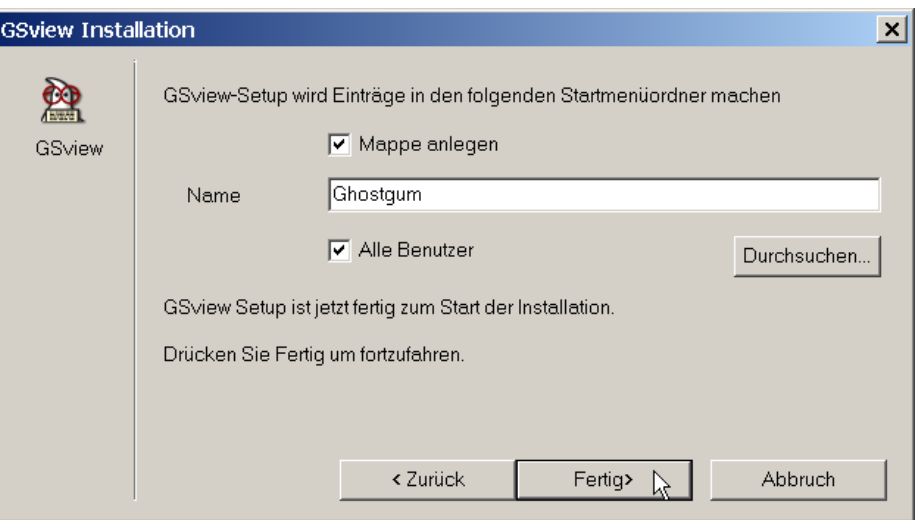

Durch Klicken auf die Schaltfläche Fertig  $>$  startet man den Kopiervorgang.

9. Die Einrichtungsvorgänge erhält man über ein Protokollfenster angezeigt. Abschließend gibt die Installationsroutine eine Meldung über die erfolgreiche Installation aus.

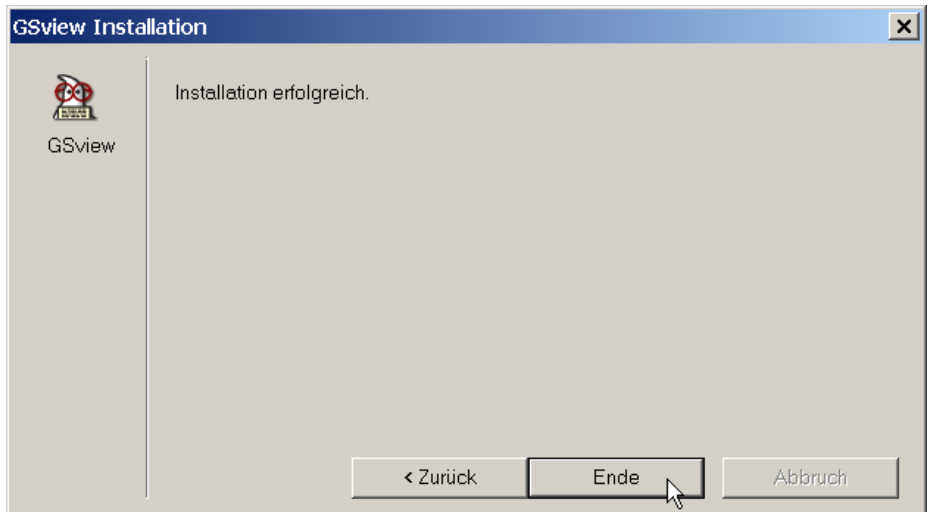

Ein Klick auf die Schaltfläche Ende schließt die Installation ab.

Bei jedem Aufruf von GhostView erhält man ein Fenster GSview Registrierung, das durch Klick auf Ok wieder verschwindet.

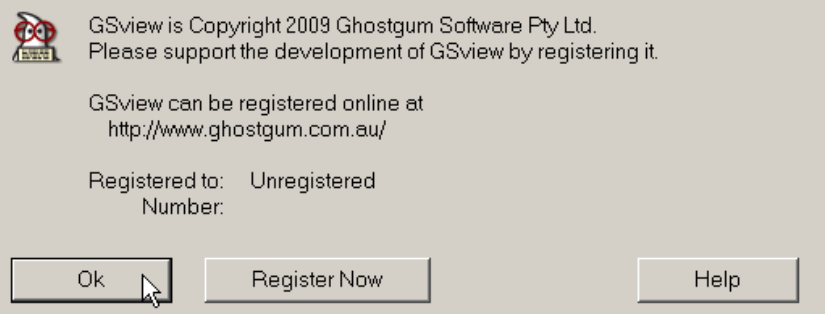

## <span id="page-37-0"></span>2.5 Konfiguration des TEX-Systems

Das wie oben beschriebene MiKTeX-System sollte ohne weiteres Zutun lauffähig sein. Zur Ausgabe von dvi-Dokumenten auf dem lokalen Drucker spezifiziert man den vorhandenen Drucker im Bildschirmausgabeprogramm YAP.

1. YAP starten über ein beliebiges dvi-Dokument und über das Menü View den Punkt Options wählen.

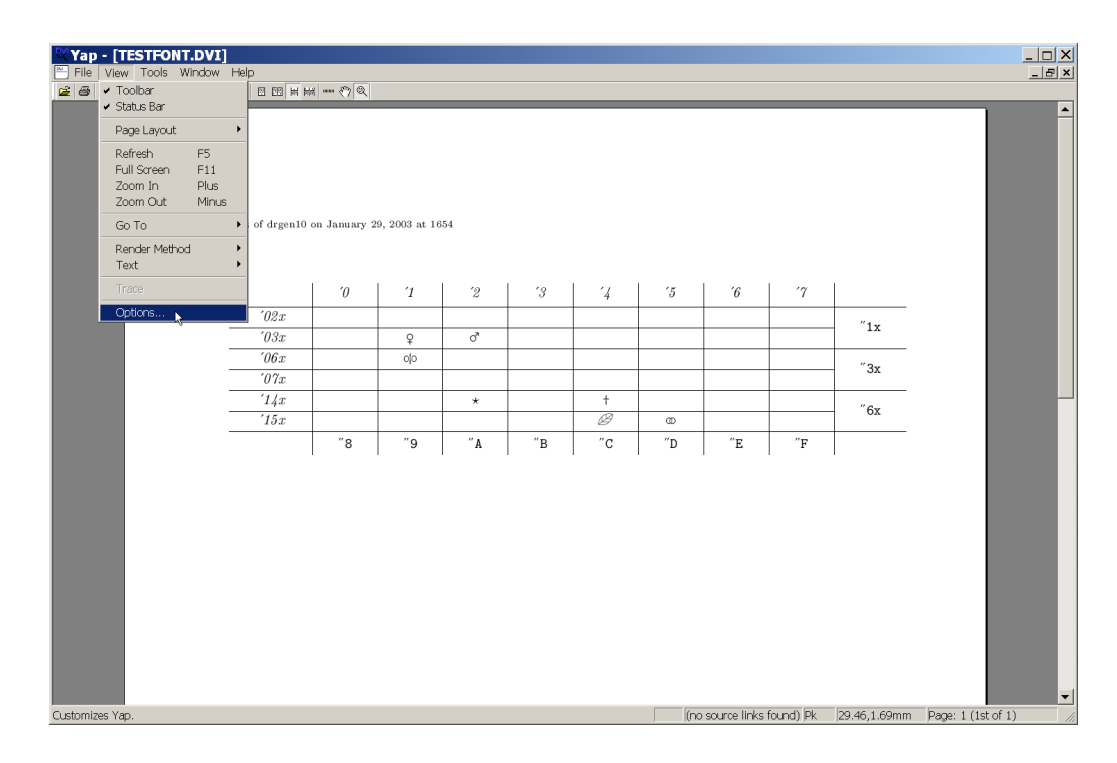

2. Im Display- und im Printer-Fenster gibt man im Eingabefeld Mode den lokalen Drucker aus der vorhandenen Liste an. Falls Ihr Drucker nicht in der Liste angeführt ist, wählen Sie einen möglichst ähnlichen aus (insbesondere hinsichtlich der Auflösung).

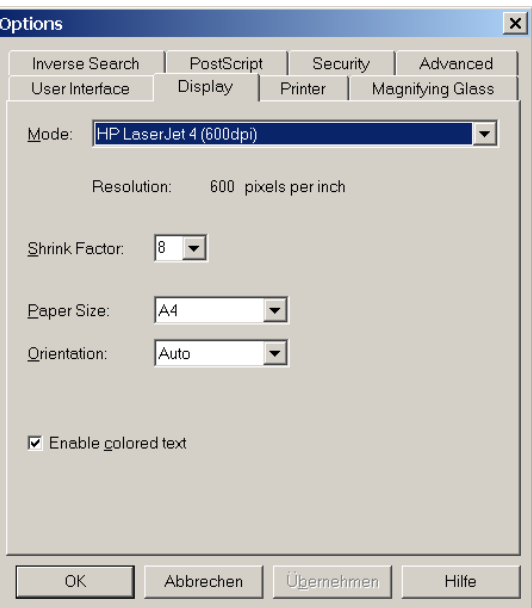

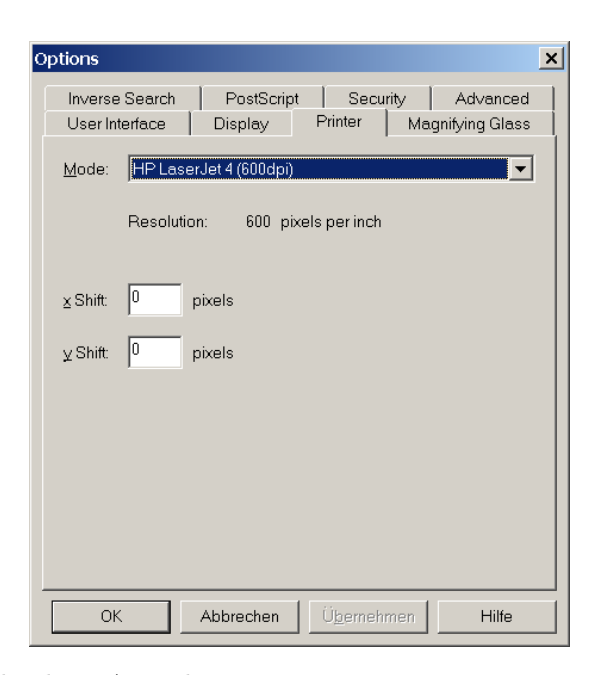

Da für verschiedene Ausgabegeräte je eigene Fonts von T<sub>E</sub>X hergestellt werden, empfiehlt es sich, sowohl für die Bildschirmdarstellung wie für Druckausgabe die gleiche Einstellung zu wählen. Zur Steigerung der Ausgabequalität ist es ratsam, die höchste vom Drucker verarbeitbare Auflösung auszusuchen.

Ein Klick auf die Schaltfläche  $\overline{OK}$  schließt die Konfiguration ab.

YAP kann mehrere Dateien zugleich anzeigen. Wurde Ihr Dokument mit der LATEX-Einstellung --src von TEX bearbeitet, dann gelangt man durch einen Doppelklick auf eine Textstelle an die nämliche Position in der Quelldatei des Editors.

Damit sollte ein voll funktionsfähiges TEX-System auf dem Rechner eingerichtet sein. Bei Fragen oder Problemen wenden Sie sich bitte an

Peter Zimmermann, Universitätsrechenzentrum Tel. (0 84 21) 93–13 51; E-Mail: [peter.zimmermann@ku.de](mailto:peter.zimmermann@ku.de)

Viel Erfolg mit TFX! Peter Zimmermann Stand: 12. Juni 2020